## ПРОГРАММНОЕ ОБЕСПЕЧЕНИЕ (ПРОШИВКА) BMC

## ПЛАТЫ МАТЕРИНСКОЙ ВСМ-ММ-Н30

Руководство администратора 643.18184162.00025-01 90

Листов 46

#### АННОТАЦИЯ

Настоящий документ содержит сведения, необходимые для администрирования программного обеспечения (далее ПО) (прошивка) Baseboard Management Controller (контроллера BMC) платы материнской ВСМ-МM-H30, обозначение 643.18184162.00025-01.

В настоящем документе содержится информация о назначении ПО BMC ВСМ-МM-H30, его функциях с некоторыми ограничениями на его применение, сведения о технических средствах, обеспечивающих выполнение данного ПО BMC ВСМ-МM-H30, представлены сведения о настройке ПО ВМС ВСМ-МM-H30, работе, приводятся информационные сообщения, сообщения об ошибках ПО BMC ВСМ-МM-H30 и способы их устранения.

Данное руководство ориентировано на системных администраторов, сертифицированных инженеров.

## $\overline{3}$ 643.18184162.00025-01 90

## СОДЕРЖАНИЕ

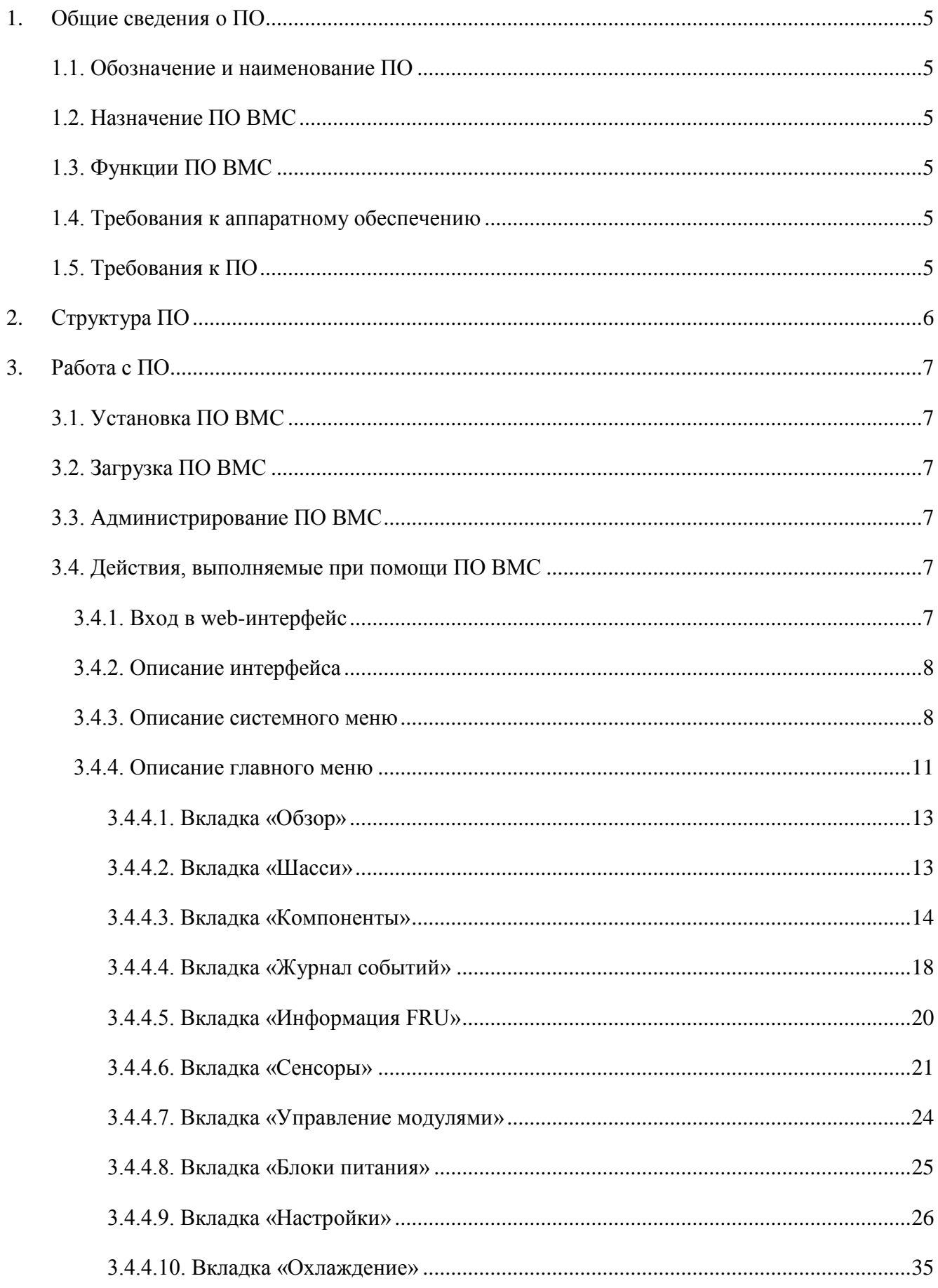

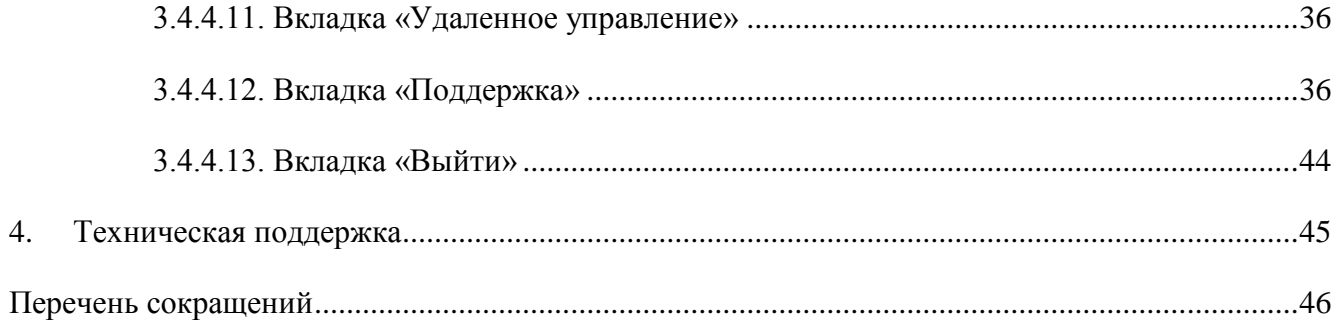

#### 1. ОБЩИЕ СВЕДЕНИЯ О ПО

<span id="page-4-0"></span>1.1. Обозначение и наименование ПО

<span id="page-4-1"></span>Полное наименование ПО – Программное обеспечение (прошивка) BMC платы материнской ВСМ-ММ-Н30.

Краткое наименование ПО – ПО BMC ВСМ-ММ-Н30, далее ПО ВМС.

Обозначение ПО – 643.18184162.00025-01.

1.2. Назначение ПО ВМС

<span id="page-4-2"></span>ПО ВМС представляет собой программный код, предназначенный для загрузки специализированной операционной системы (ОС), с помощью которой можно собирать информацию о состоянии вычислительного модуля.

<span id="page-4-3"></span>1.3. Функции ПО ВМС

ПО ВМС обеспечивает:

запуск загрузчика U-boot;

 запуск специально настроенной ОС семейства Linux, которая поддерживает аппаратное обеспечение сервисного процессора вычислительного модуля;

мониторинг состояния вычислительного модуля;

работу с подключаемыми носителями;

просмотр информации о состоянии вычислительного модуля через web-интерфейс;

работу с основной ОС через интерфейс KVM.

1.4. Требования к аппаратному обеспечению

<span id="page-4-4"></span>Для работы ПО ВМС необходима плата материнская с контроллером ВМС, на которой реализован модуль управления.

<span id="page-4-5"></span>1.5. Требования к ПО

Для работы ПО ВМС дополнительное ПО не требуется.

#### 2. СТРУКТУРА ПО

<span id="page-5-0"></span>ПО BMC представляет собой сложный программный комплекс, состоящий из объектов различной природы, которые вовлекаются на разных стадиях работы изделия. Основной функционал системы мониторинга работает на стадии загрузки/исполнения ОС семейства Linux, поэтому представляет собой сущности, характерные для этого этапа: модули режима ядра (драйверы) и сервисы режима пользователя. Общая среда для обмена данных формируется через систему конфигурационных файлов и другие механизмы ОС Linux.

На этапе загрузки U-boot доступна командная оболочка. Благодаря набору драйверов, входящих в комплект загрузчика, пользователь может получить информацию о системе или дополнительно настроить параметры с помощью командного интерфейса оболочки.

#### 3. РАБОТА С ПО

<span id="page-6-0"></span>3.1. Установка ПО ВМС

<span id="page-6-1"></span>ПО поставляется в предустановленном виде вместе с платой ВСМ-ММ-Н30. Дополнительную установку проводить не требуется.

Для обеспечения безопасности рекомендуется после первого запуска системы сменить заводские имена и пароли пользователей:

- web: admin/admin;

- ssh: sysadmin/superuser.

3.2. Загрузка ПО ВМС

<span id="page-6-3"></span><span id="page-6-2"></span>Загрузка ПО ВМС начинается автоматически после подачи электропитания на изделие, в состав которого входит плата материнская ВСМ-ММ-Н30 модуля управления шасси полевого.

3.3. Администрирование ПО ВМС

<span id="page-6-4"></span>Администрирование ПО ВМС производится через web-интерфейс, с удаленного автоматизированного рабочего места (АРМ), подключенного к изделию по сети.

3.4. Действия, выполняемые при помощи ПО ВМС

3.4.1. Вход в web-интерфейс

<span id="page-6-5"></span>Подключить к изделию по сети удаленный АРМ, запустить браузер и в адресной строке ввести IP-адрес изделия. В открывшемся окне, изображенном на рис. 1:

- ввести логин;
- ввести пароль;
- нажать кнопку [Войти в систему].

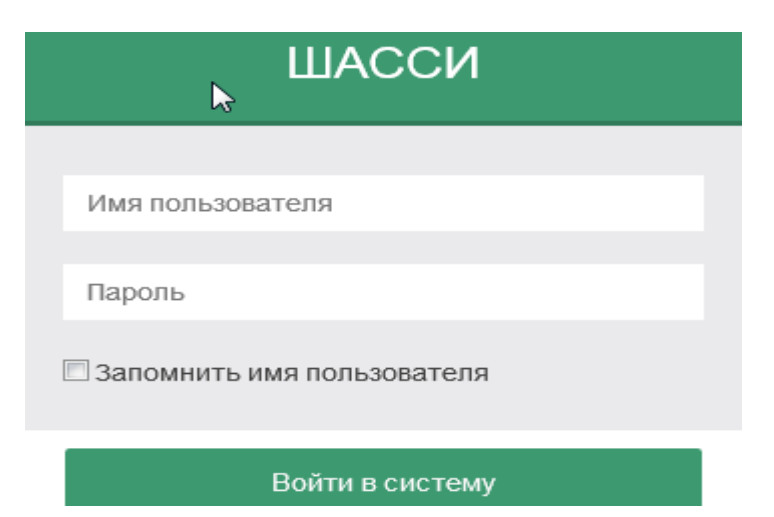

Рис. 1

8 643.18184162.00025-01 90

Откроется окно web-интерфейса, изображенное на рис. 2.

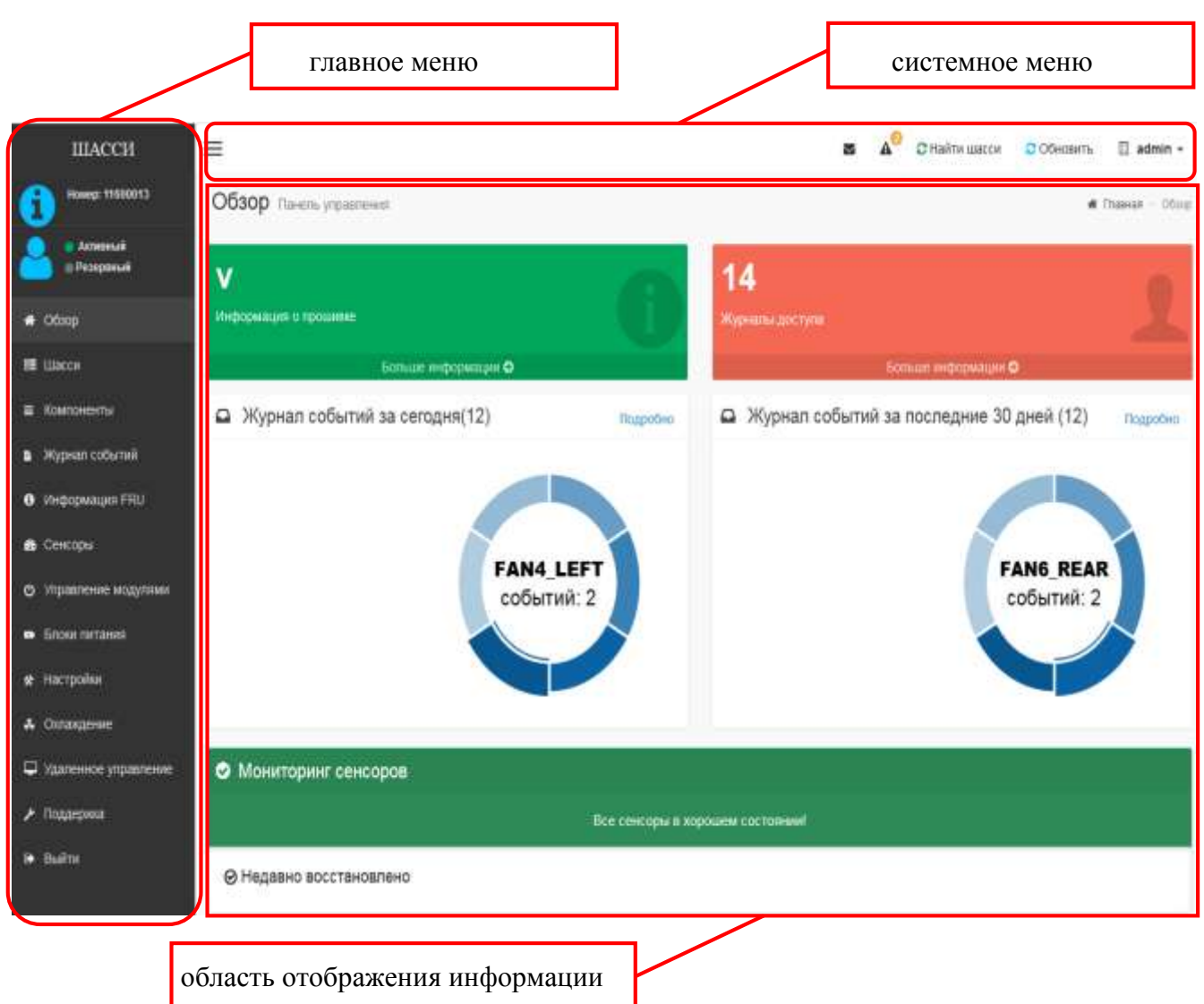

Рис. 2

## <span id="page-7-0"></span>3.4.2. Описание интерфейса

Окно web-интерфейса (см. рис. 2) условно разделено на три части:

- системное меню;
- главное меню;
- область отображения информации.

#### 3.4.3. Описание системного меню

<span id="page-7-1"></span>Системное меню (см. рис. 2) позволяет просматривать сообщения и уведомления, менять профиль, и обновлять информацию.

Для просмотра не прочитанных сообщений и уведомлений нажать на соответствующие значки  $\begin{array}{|c|c|c|c|c|}\n\hline\n\text{3} & \text{A}^{\text{O}}\n\end{array}$ 

Для отображения шасси, которым в данный момент управляет администратор, нажать

**ЗНАЙТИЦИОСИ** | Светодиод на панели индикации шасси будет мигать в течении 60 с.

Для просмотра информации о текущем пользователе или регистрации нового пользователя нажать значок **1** admin – . Откроется окно «admin – Administrator», изображенное на рис. 3.

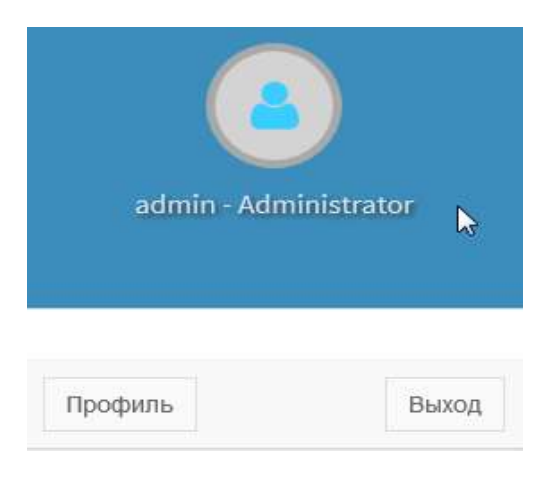

Рис. 3

Для перехода к окну «Управление пользователями», изображенному на рис. 4 нажать

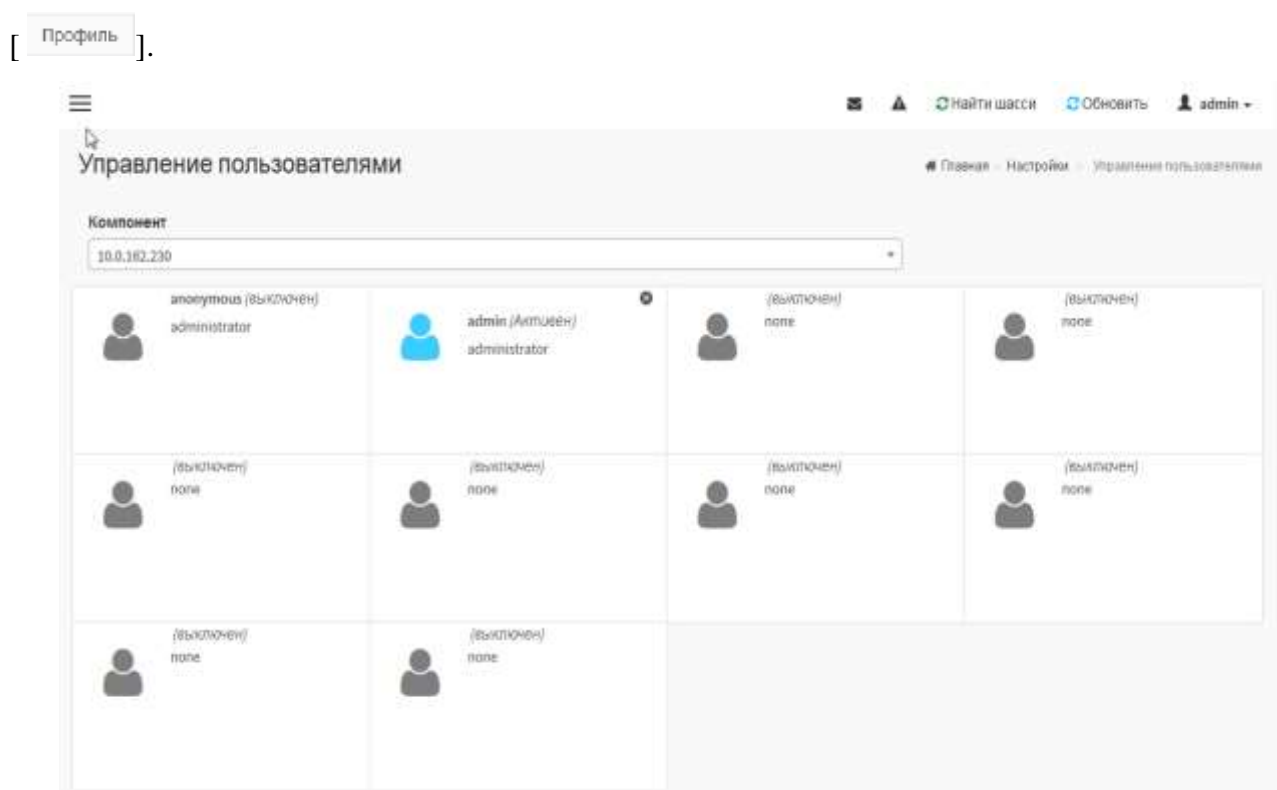

В поле «Компонент», изображенном на рис. 5, в выпадающем списке выбрать объект управления.

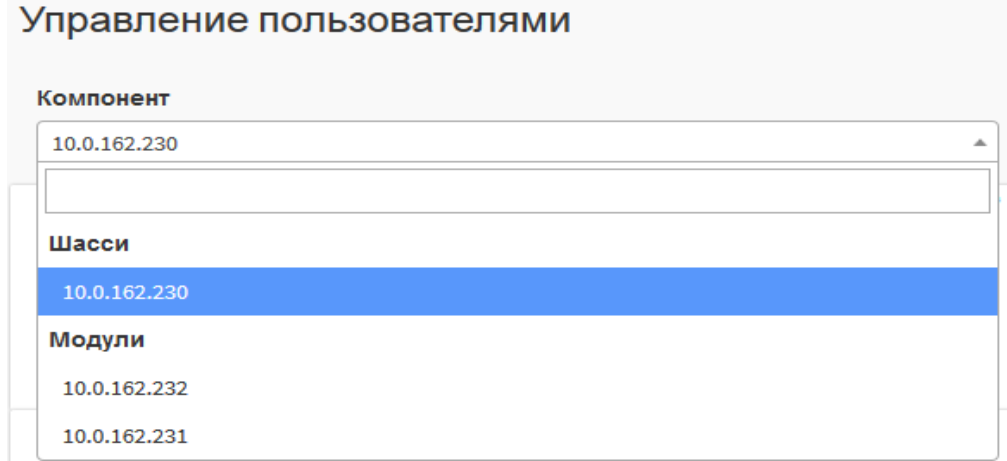

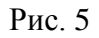

Выбрать зарегистрированного пользователя для редактирования или нового для регистрации. Откроется окно «Настройка пользователя», изображенное на рис. 6.

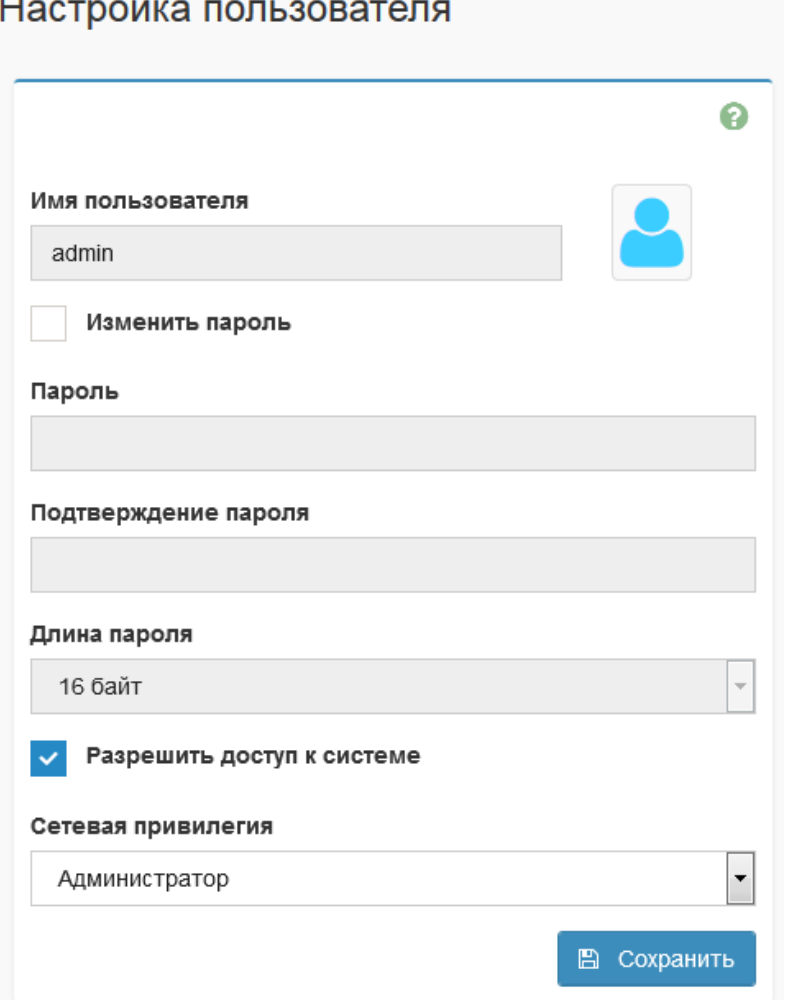

Для регистрации нового пользователя, редактирования, удаления данных зарегистрированного пользователя:

указать IP шасси или вычислительного модуля;

выбрать нового пользователя;

- загрузить фото пользователя (при необходимости);
- ввести имя, пароль, подтверждение пароля;

указать длину пароля;

разрешить доступ к системе;

указать сетевую привилегию;

изменить, удалить информацию о зарегистрированном пользователе;

— Нажать  $\boxed{B}$  Сохранить  $\boxed{1}$ 

Примечание. Максимальное количество зарегистрированных пользователей, включая администратора не более 10.

<span id="page-10-0"></span>3.4.4. Описание главного меню

Главное меню web-интерфейса, изображенное на рис. 7, состоит из нескольких вкладок.

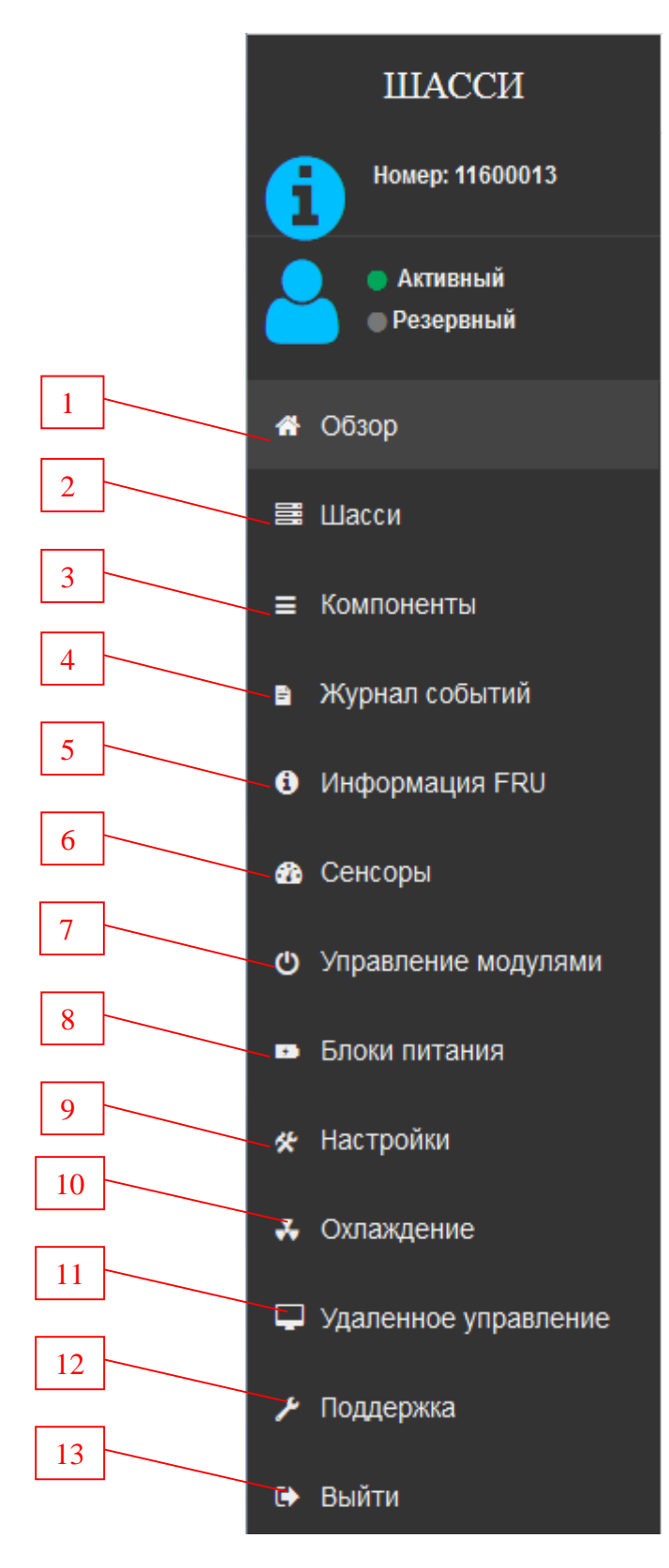

1 – обзор, 2 – шасси, 3 – компоненты, 4 – журнал событий, 5 – информация FRU, – сенсоры, 7 – управление модулями, 8 – блоки питания, 9 – настройки, 10 – охлаждение; - удаленное управление, 12 – поддержка, 13 – выйти.

3.4.4.1. Вкладка «Обзор»

<span id="page-12-0"></span>Вкладка «Обзор» (рис. 2) – предназначена для отображения информации о прошивке устройства, информации о наступлении события в журнале доступа за сегодня и за последние 30 дней, о сенсорах, находящихся в критическом состоянии. Для получения подробной информации нажать [ Больше информации • ], [ Подробно ] или на имя сенсора, перешелшего в критическое состояние.

3.4.4.2. Вкладка «Шасси»

<span id="page-12-1"></span>Вкладка «Шасси» предназначена для просмотра событий системного журнала и журнала аудита. Выбрать в главном меню вкладку «Шасси». Откроется окно «Шасси», изображенное на рис. 8.

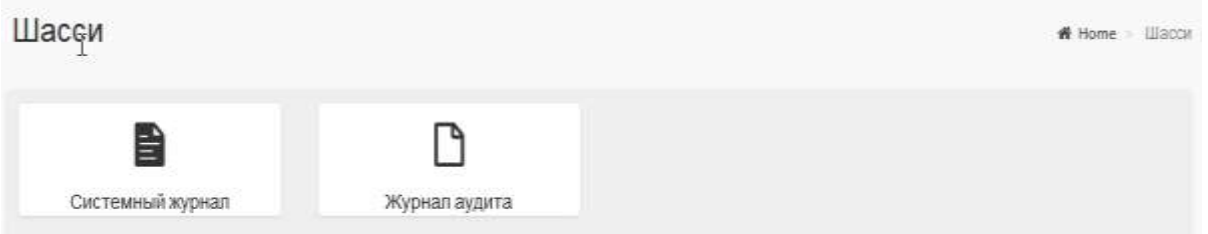

Рис. 8

Выбрать подраздел «Системный журнал». Системный журнал содержит сообщения об ошибках в информационных процессах. Установить интервал по датам и выбрать категорию событий. Откроется окно «Системный журнал», изображенное на рис. 9.

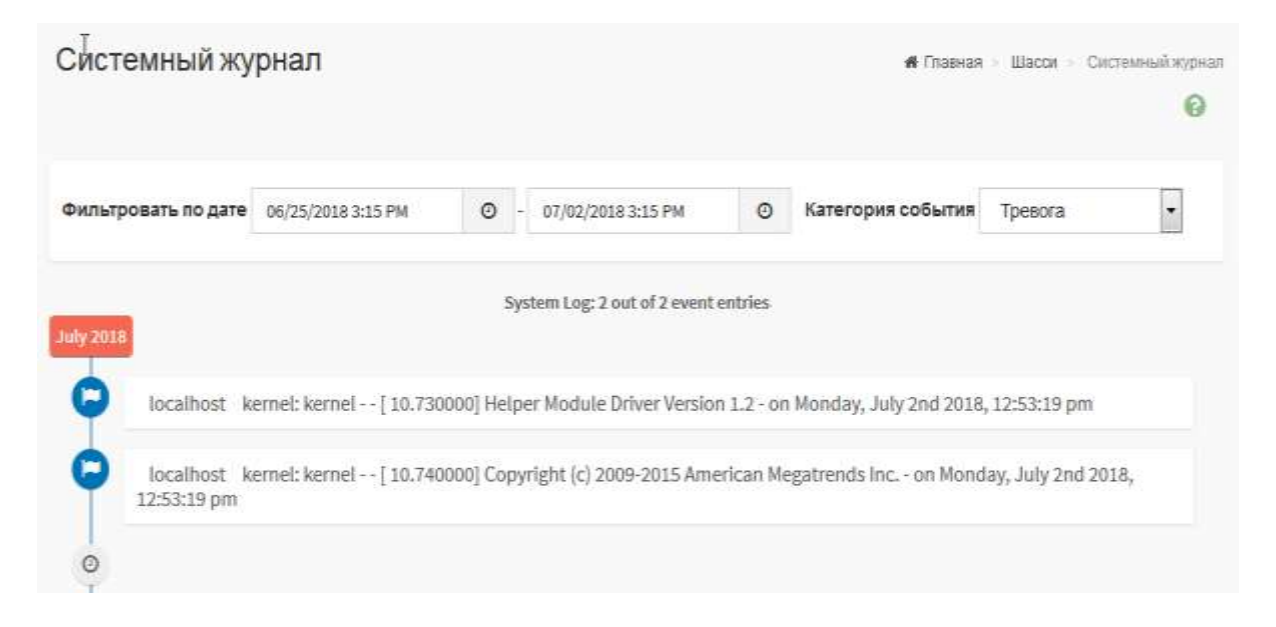

Выбрать подраздел «Журнал аудита». Журнал аудита содержит информацию об авторизации пользователей в ПО ВМС. Установить интервал по датам. Откроется окно «Журнал аудита», изображенное на рис. 10.

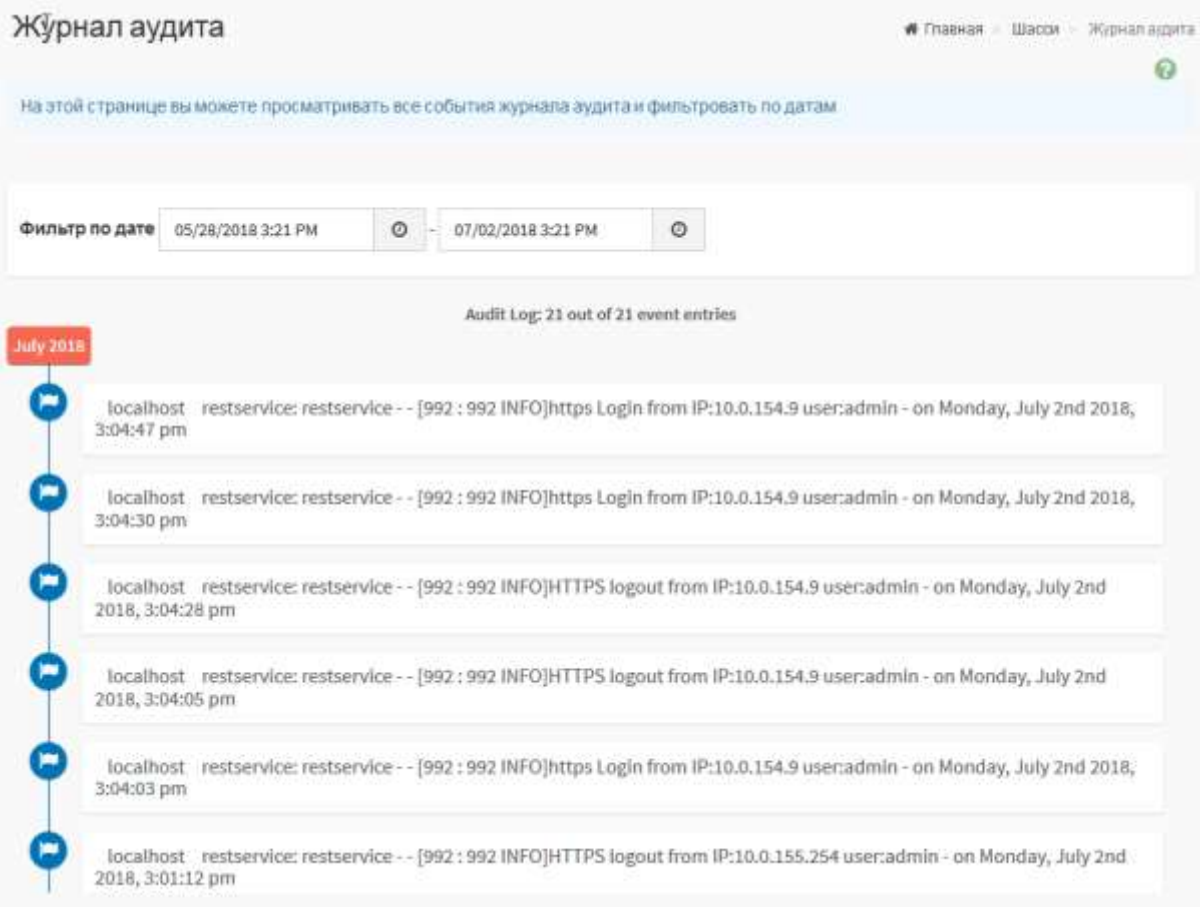

Рис. 10

#### 3.4.4.3. Вкладка «Компоненты»

<span id="page-13-0"></span>Вкладка «Компоненты» предназначена для отображения информации о составе изделия и характеристиках каждого компонента. Информация собирается автоматически. Выбрать в главном меню «Шасси» вкладку «Компоненты». Откроется окно «Компоненты шасси», изображенное на рис. 11.

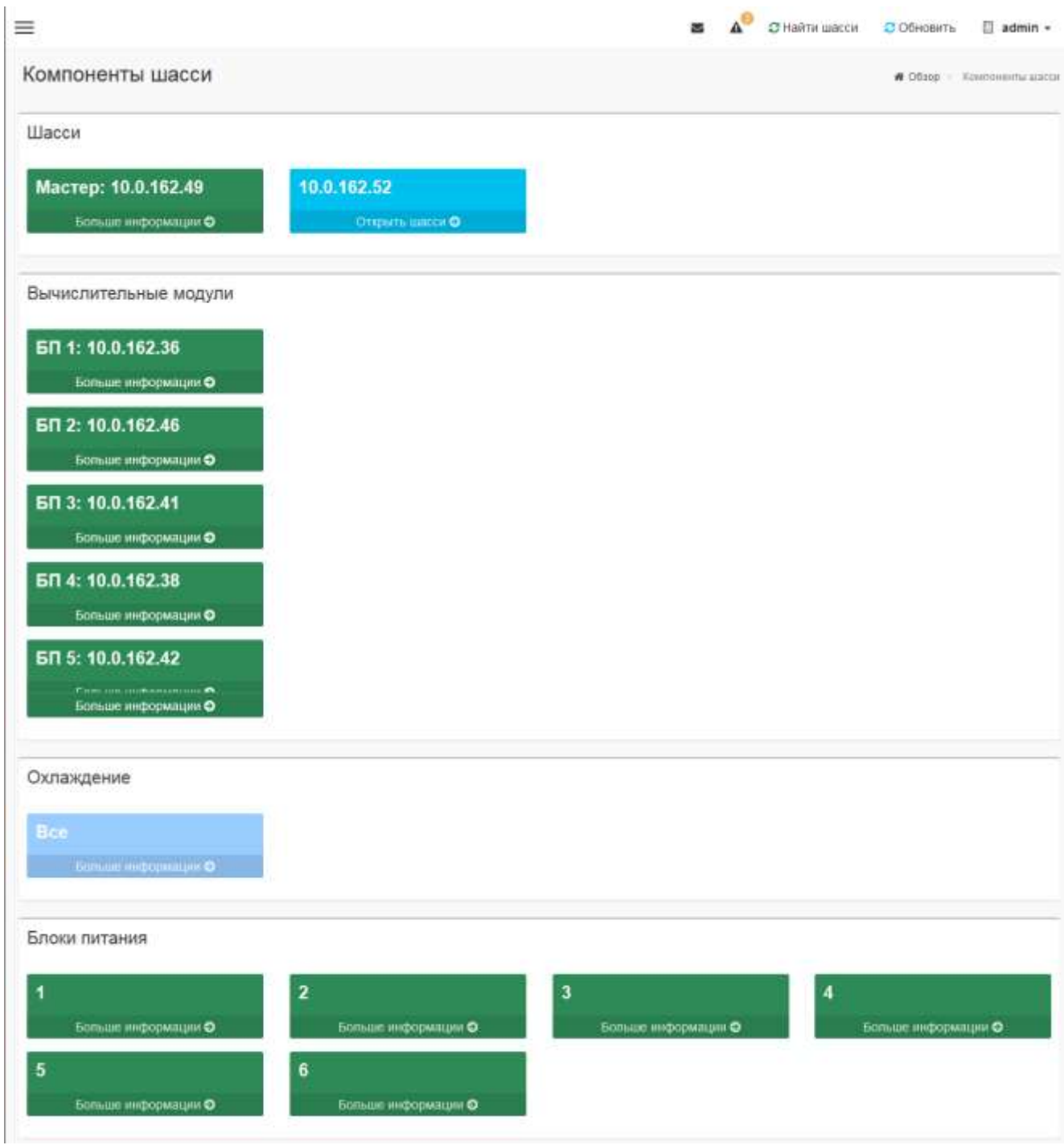

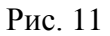

Для получения информации о компонентах, входящих в состав изделия и их характеристиках, нажать [ Больше информации • ] на выбранном компоненте. Подробная информация о шасси, вычислительных модулях, системе охлаждения, блоках питания, работоспособности вентиляторов представлена на рис. 12 – 16.

Шасси общая информация Плавная - Компоненты Шасси 0 Общая информация Потребление питания 10.0.162.230 Тип устройства Ulaccu Идентификатор шасси 1c-1b-0d-f9-ed-e0 10.0.162.230 **ІР-адресс** Версия прошивки  $0.15$ Версия устройства  $\,$   $\,$ • Максимальная мощность 8000 Ватт Версия IPMI 2.0 • Не используется 7716.25 Ватт Версия OBSM  $1.0\,$ • Потребляемая мощность 283.75 Ватт Идентификатор продукта 514 Идентификатор 153514 производителя Опасный Д Общий статус

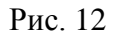

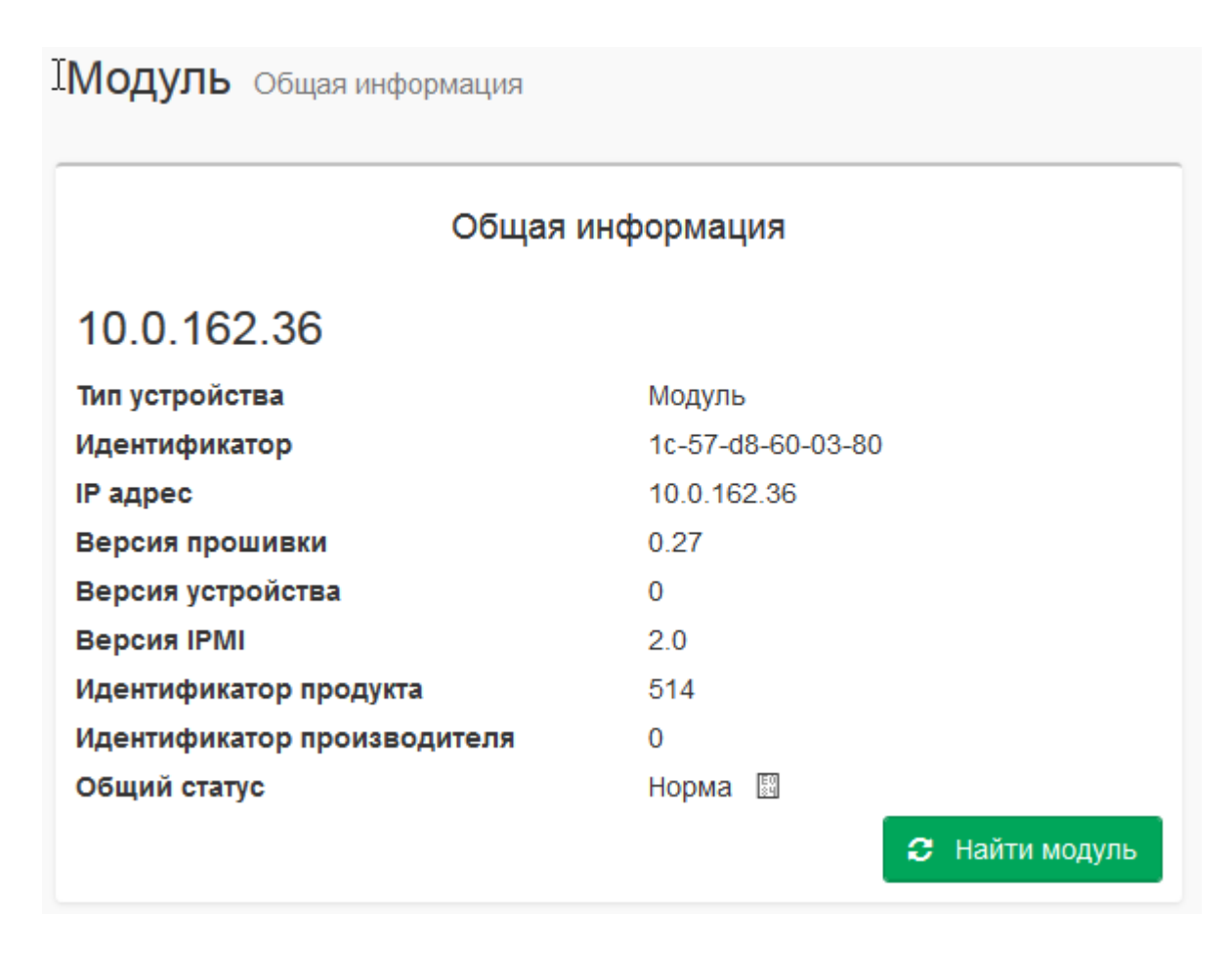

### Рис. 13

Примечание. При нажатии  $\epsilon$   $\epsilon$  найтимодуль  $\epsilon$  на экране появится сообщение, изображенное

на рис. 14, а на панели индикации изделия будет мигать светодиод.

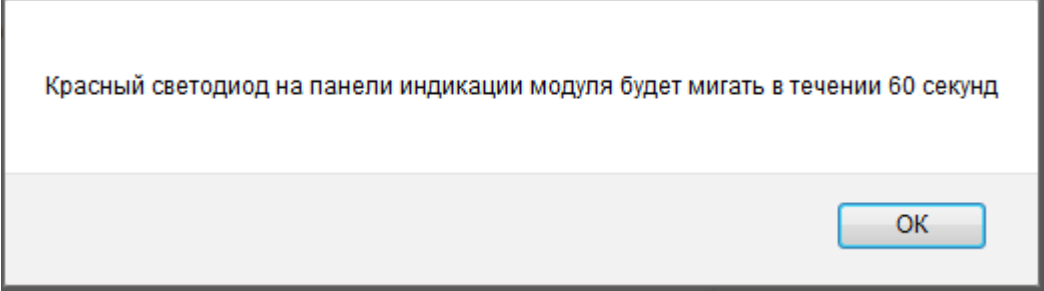

Рис.14

# Обзор системы охлаждения

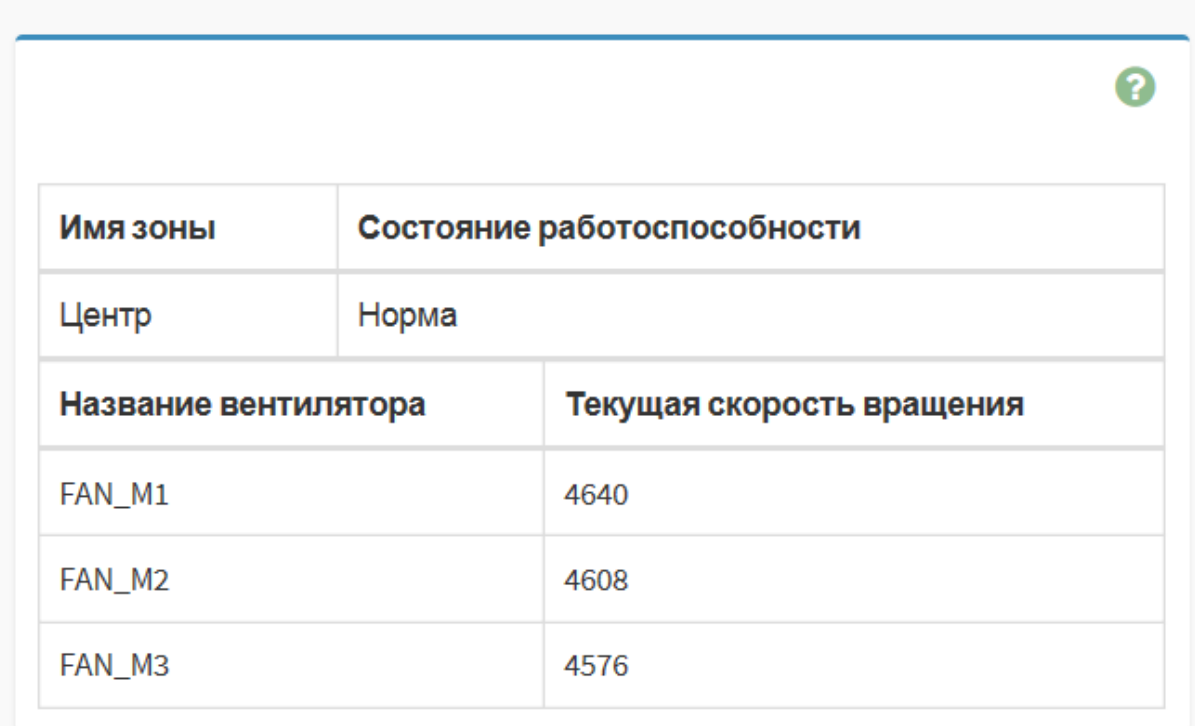

Рис. 15

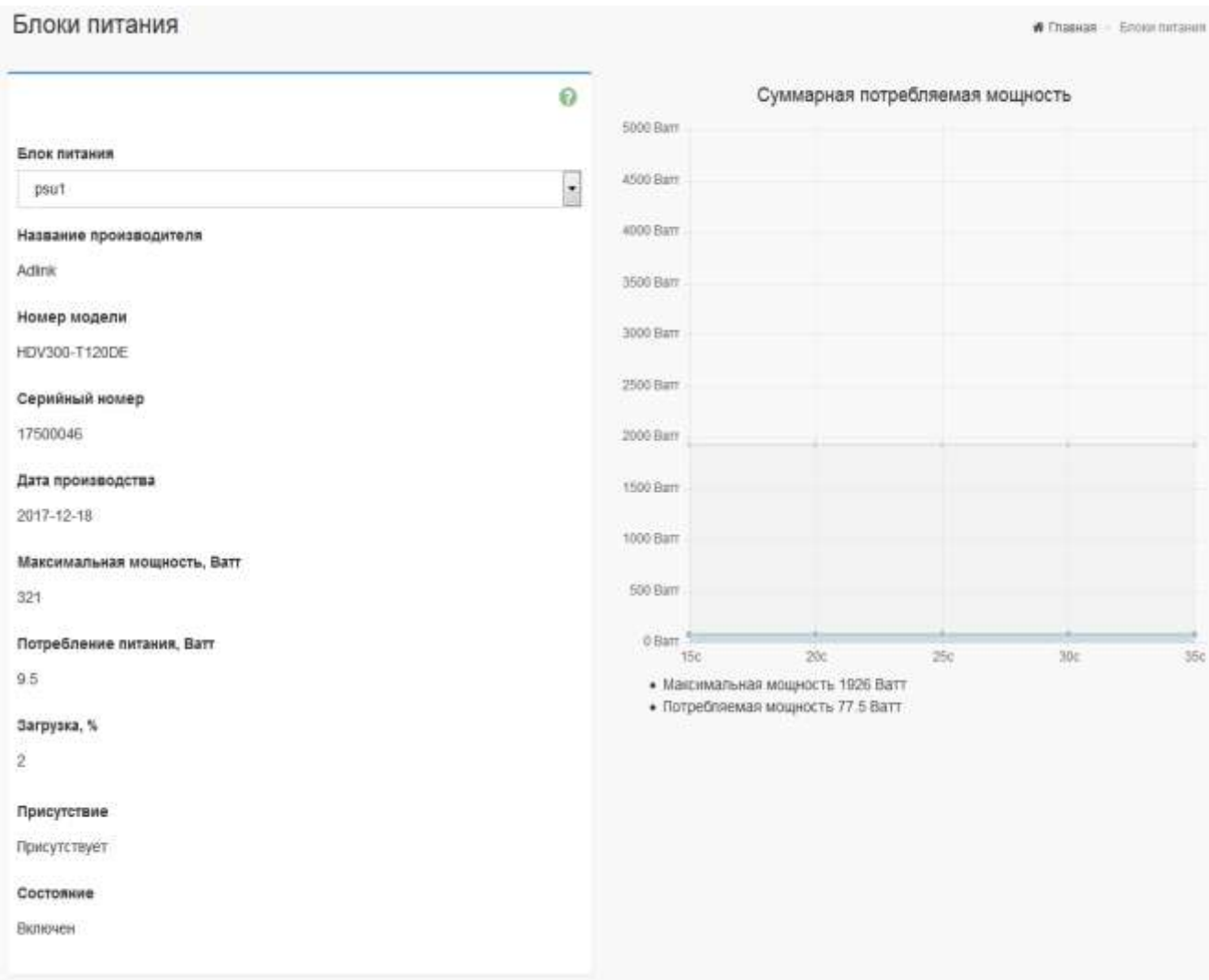

Рис. 16

## 3.4.4.4. Вкладка «Журнал событий»

<span id="page-17-0"></span>Вкладка «Журнал событий» предназначена для сбора, отображения и сохранения информации о событиях сенсоров компонент, входящих в состав изделия.

Выбрать в главном меню «Шасси» вкладку «Журнал событий». Откроется окно «Журнал событий», изображенное на рис. 17.

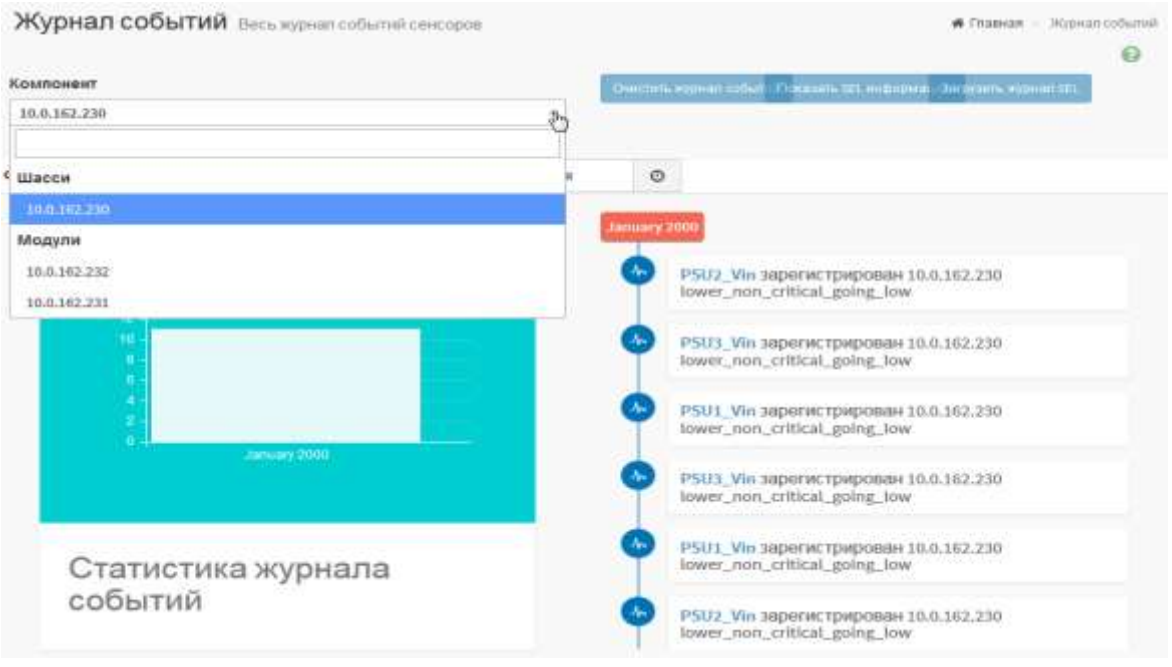

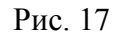

Для просмотра неполадок и проблем с ОС, выбрать компонент изделия, временной

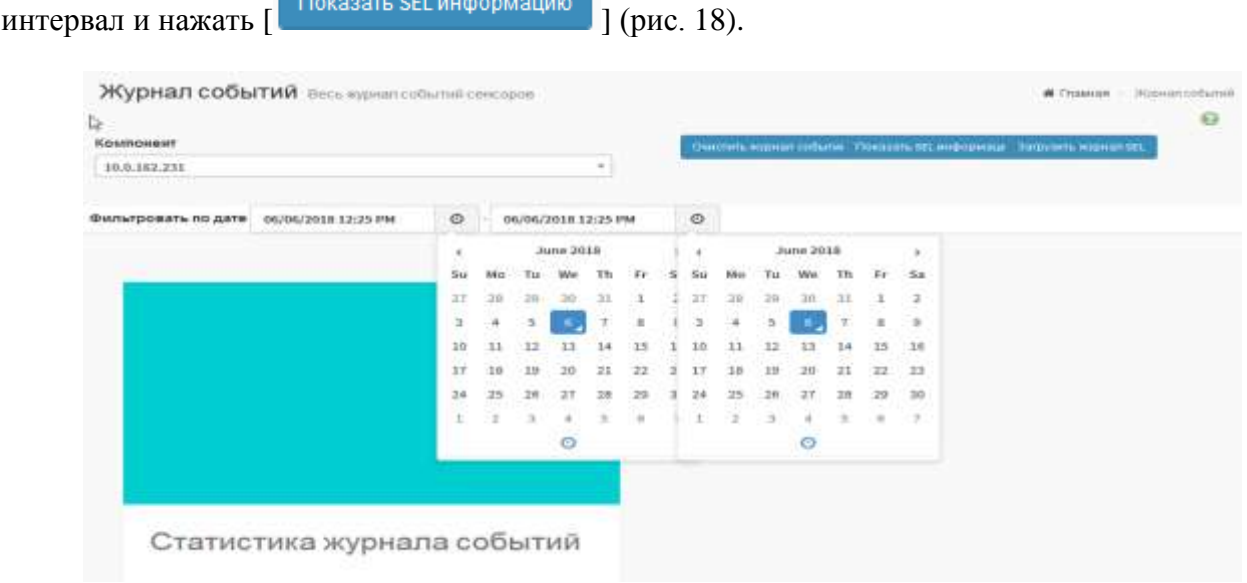

Рис. 18

Откроется окно «Информация SEL», изображенное на рис. 19.

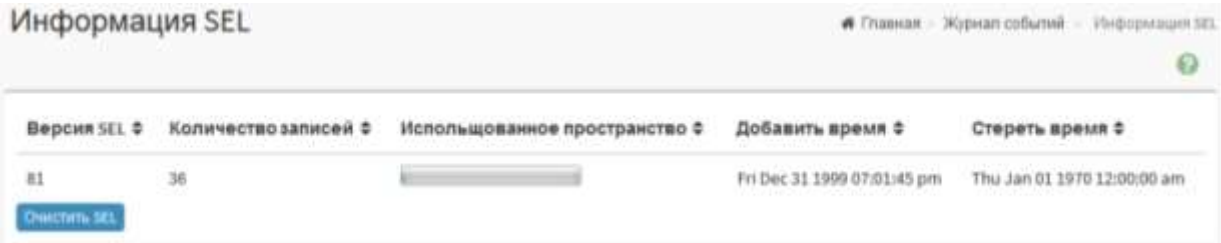

Для сохранения информации SEL в файл, нажать  $\begin{bmatrix} 1 & 1 \\ 0 & 0 \end{bmatrix}$ . Откроется окно, изображенное на рис. 20. Указать путь сохранения и нажать [Ок].

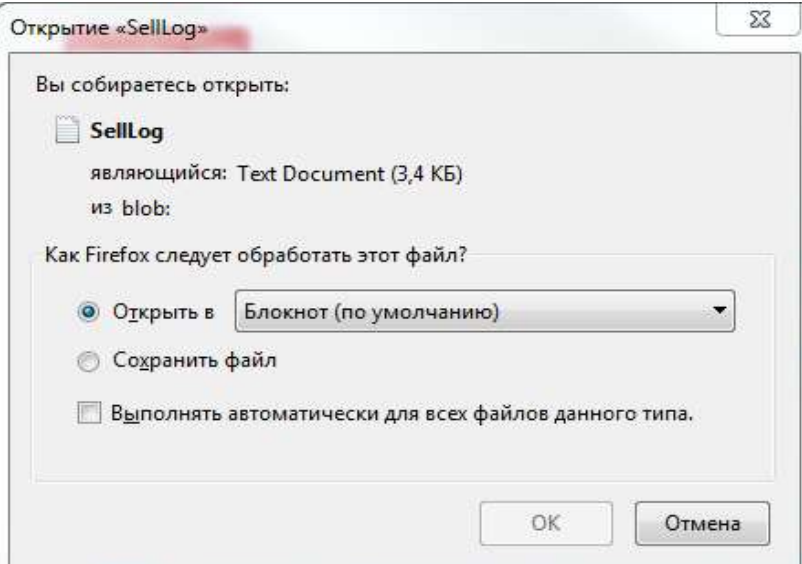

Рис. 20

#### 3.4.4.5. Вкладка «Информация FRU»

<span id="page-19-0"></span>Вкладка «Информация FRU» предназначена для отображения идентификационной информации о компонентах, входящих в состав изделия. Идентификационная информация о каждом компоненте записывается на предприятии-изготовителе и считывается ПО ВМС автоматически. Выбрать в главном меню «Шасси» вкладку «Информация FRU» и требуемый компонент. В зависимости от выбранного компонента, откроется окно «FRU Описание устройства», изображенное на рис. 21 - 22.

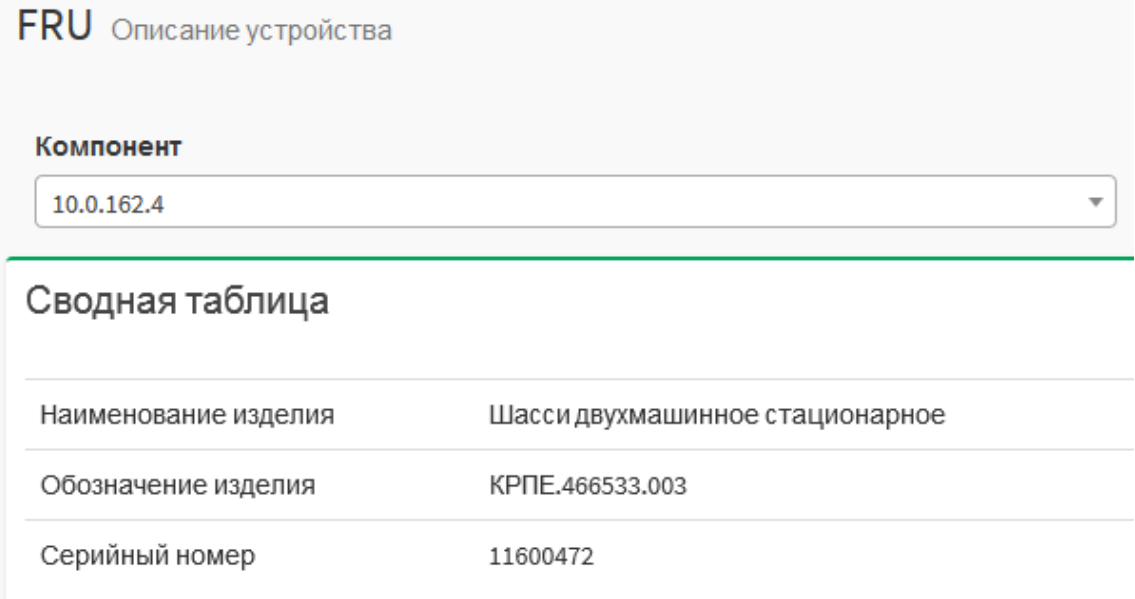

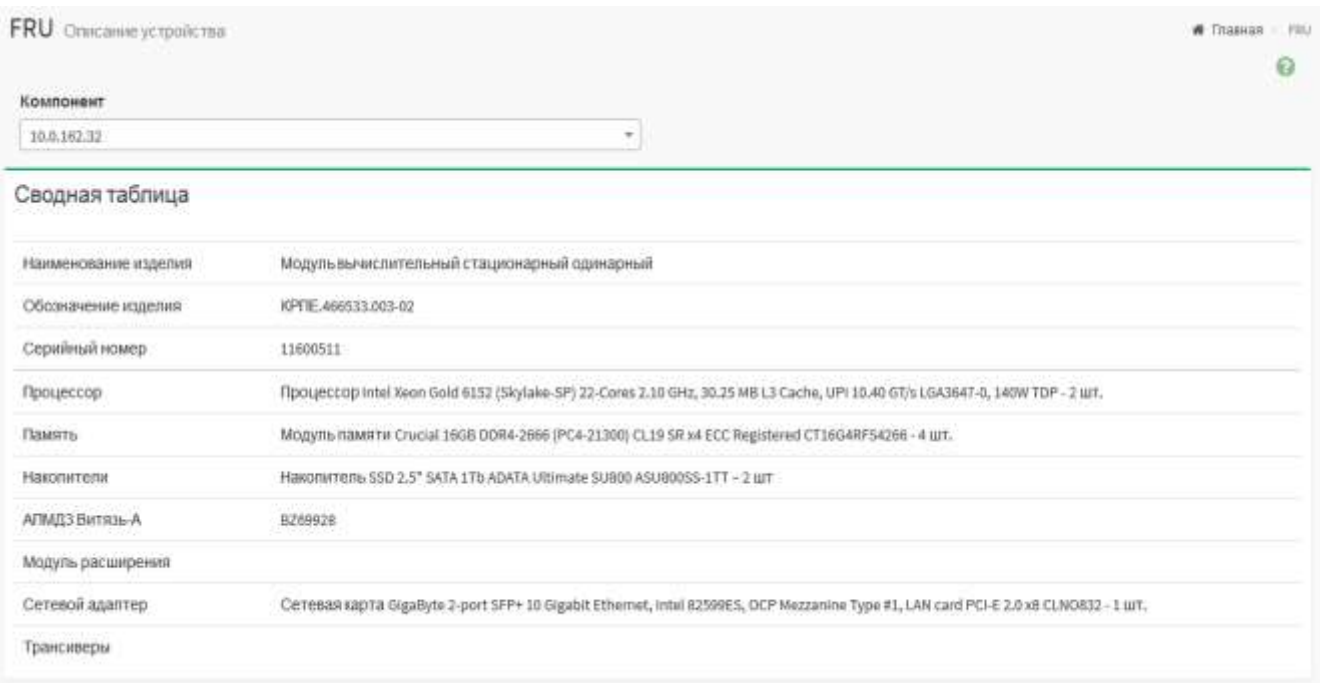

### Рис. 22

## 3.4.4.6. Вкладка «Сенсоры»

<span id="page-20-0"></span>Вкладка «Сенсоры» предназначена для отображения результатов опроса сенсоров компонент изделия в реальном времени. Выбрать в главном меню «Шасси» вкладку «Сенсоры» и требуемый компонент. Откроется окно, изображенное на рис 23.

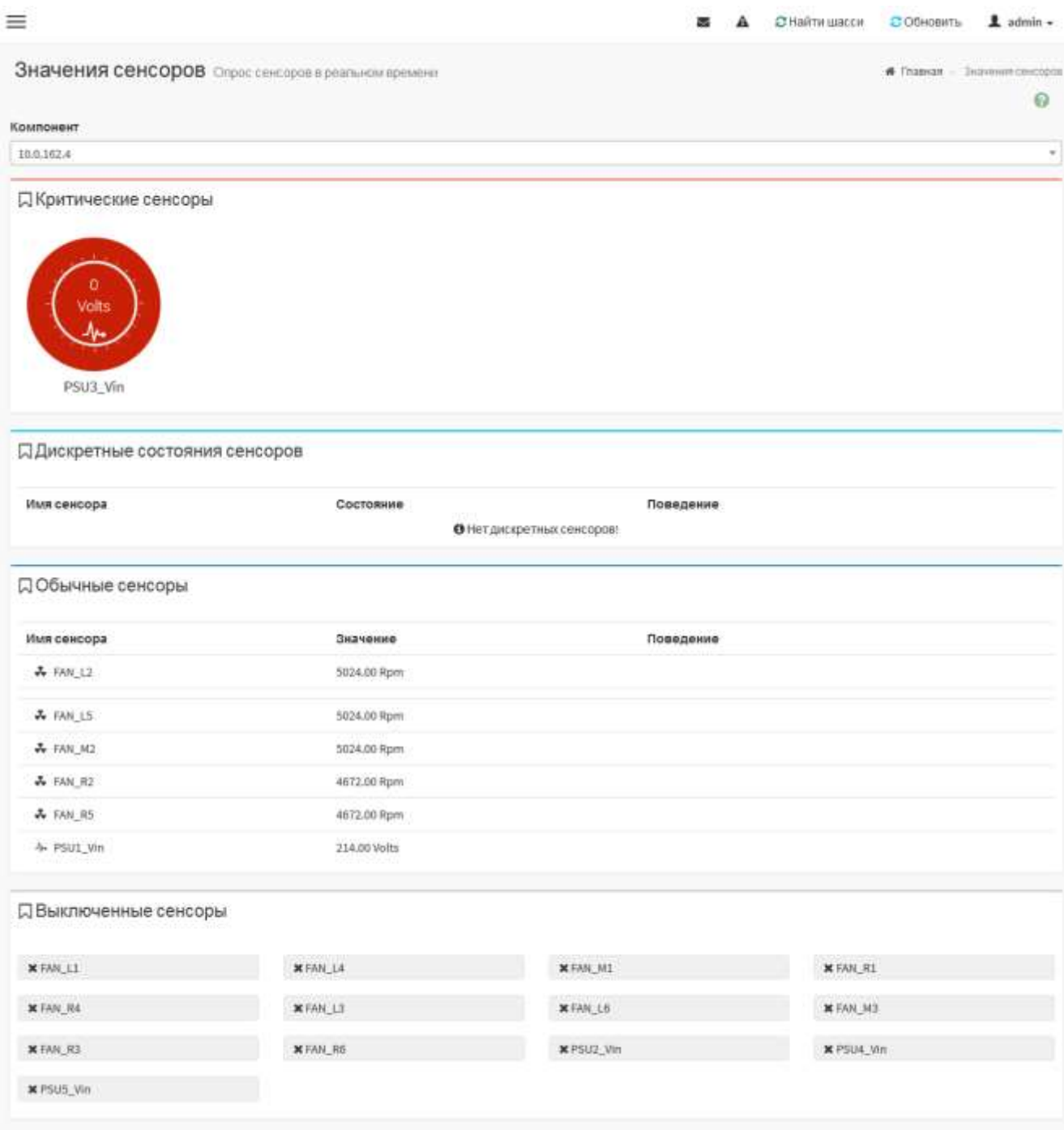

Рис. 23

Нажать на любой (критический, дискретный, обычный) сенсор. Откроется окно, изображенное на рис. 24, с информацией о выбранном сенсоре.

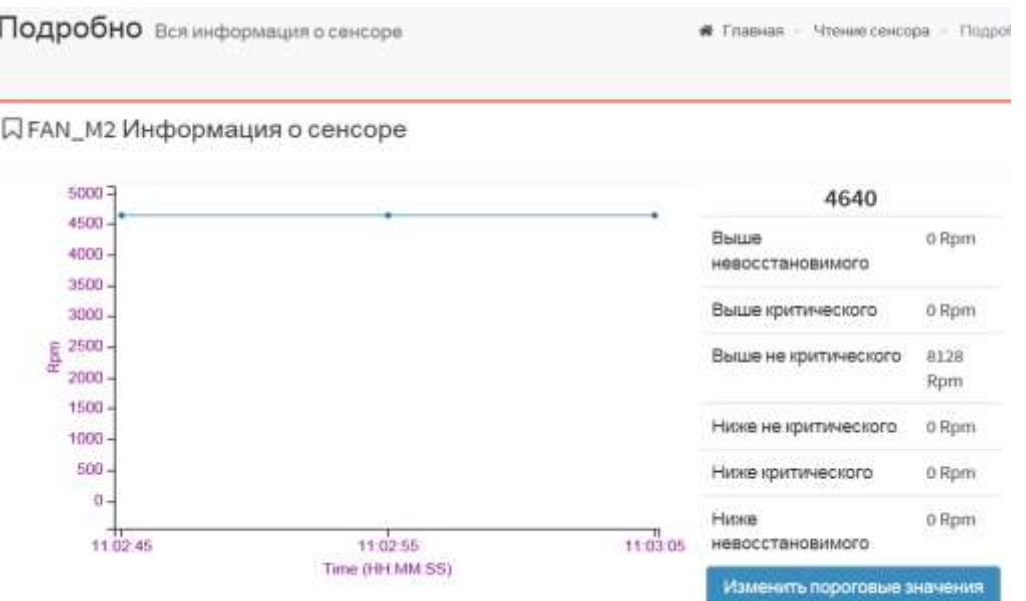

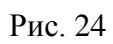

Для изменения порогового значения сенсора нажать [ изменить пороговые значения ]. Откроется окно, изображенное на рис. 25.

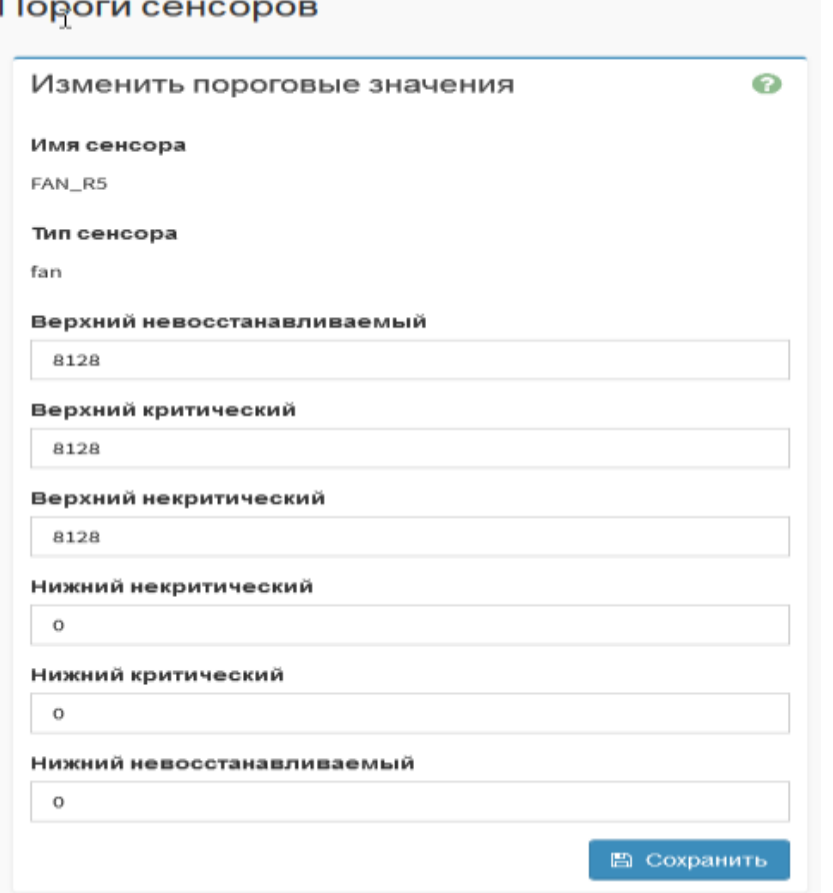

Рис. 25

3.4.4.7. Вкладка «Управление модулями»

<span id="page-23-0"></span>Вкладка «Управление модулями» предназначена для дистанционного управления питанием как одного, так и группы вычислительных модулей одновременно. Для выполнения операций с питанием вычислительных модулей выбрать в главном меню «Шасси» вкладку «Управление модулями». Откроется окно «Управление питанием модуля», изображенное на рис. 26.

| Управление питанием модуля                 |                          |                | <b>● Главная</b> - Эправление питанием модуля |   |
|--------------------------------------------|--------------------------|----------------|-----------------------------------------------|---|
| Не менять                                  |                          | ۰              |                                               | 0 |
| IP адрес устройства                        | Тип устройства           | Текущий статус | Команда                                       |   |
| <b>DECADE THRUSHOLD</b><br>10.0.162.232    | $\overline{\bf 2}$       | Включено       | Не менять                                     | ٠ |
| 10.0.162.231<br><b>STATE AND STATE AND</b> | $\overline{2}$<br>$\sim$ | Вилючено       | Не менять                                     | ۰ |

Рис. 26

Для одновременного выполнения операции с питанием на всех подключенных к шасси

| ≡                          |   |                 | C Halim uarca | C GONDBATE                                     | $\mathbf 1$ admin $\sim$ |
|----------------------------|---|-----------------|---------------|------------------------------------------------|--------------------------|
| Управление питанием модуля |   |                 |               | <b>В Главкая</b> - Убравление питаниям модуля. |                          |
| Включить                   |   |                 |               |                                                | €                        |
| Не нанать                  |   |                 |               |                                                |                          |
| Перевозума-                |   | ущий статус     | Команда       |                                                |                          |
| Businoverty/Bungwerts      |   |                 |               |                                                |                          |
| <b>BILTINHAITH</b>         |   | <b>KIVEND</b>   | Включить      |                                                | ۷                        |
| Biasmovarri,               |   |                 |               |                                                |                          |
| 10.0.162.231               | z | <b>Вилючено</b> | Включить      |                                                |                          |

Рис. 27

Для выполнения доступны команды:

не менять;

- перезагрузка;
- выключить/Включить;
- включить;
- выключить.

По окончании выполнения операции в колонке «Текущий статус» отразится состояние вычислительных модулей (рис. 28).

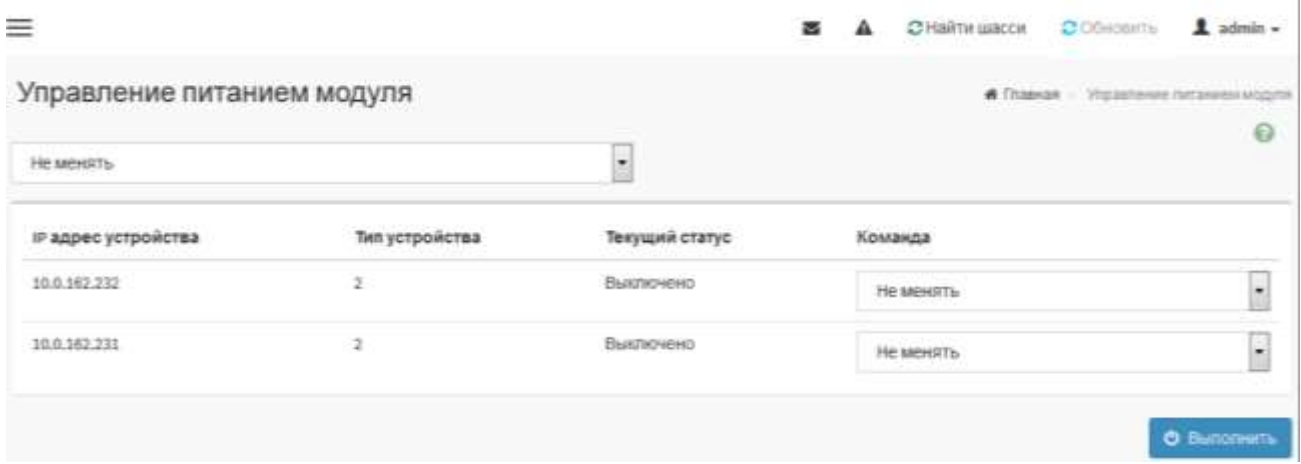

Рис. 28

Для выполнения операции на одном вычислительном модуле выбрать IP-адрес в колонке

«IP адрес устройства», команду на выполнение (рис. 29) и нажать [ • Выполнить ].

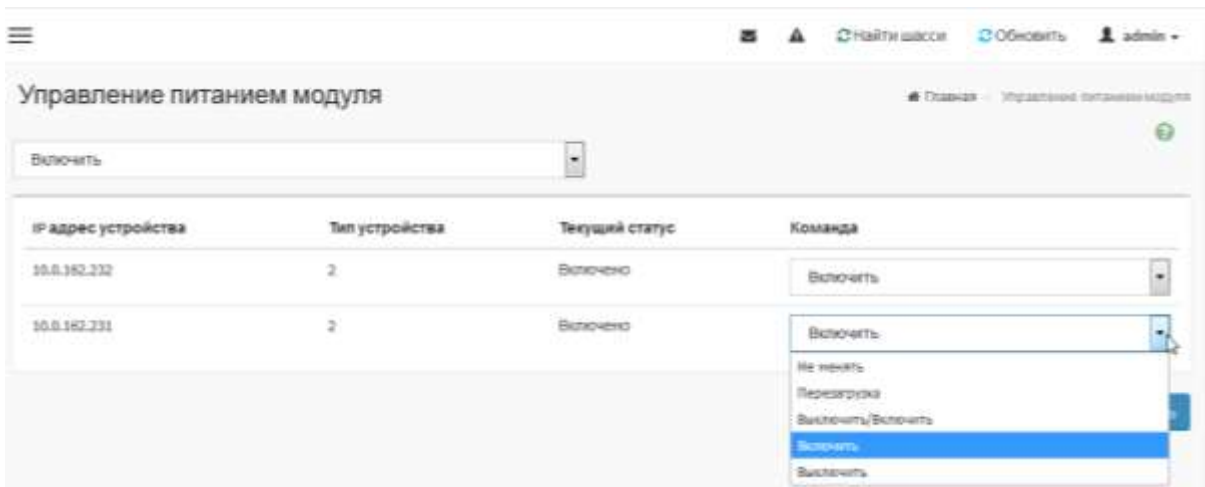

Рис. 29

#### 3.4.4.8. Вкладка «Блоки питания»

<span id="page-24-0"></span>Вкладка «Блоки питания» предназначена для отображения информации о тактикотехнических характеристиках блоков питания, входящих в состав шасси и потребляемой ими мощности. Для получения информации выбрать в главном меню «Шасси» вкладку «Блоки питания». Откроется окно, изображенное на рис. 30. Выбрать блок питания, о котором нужна информация.

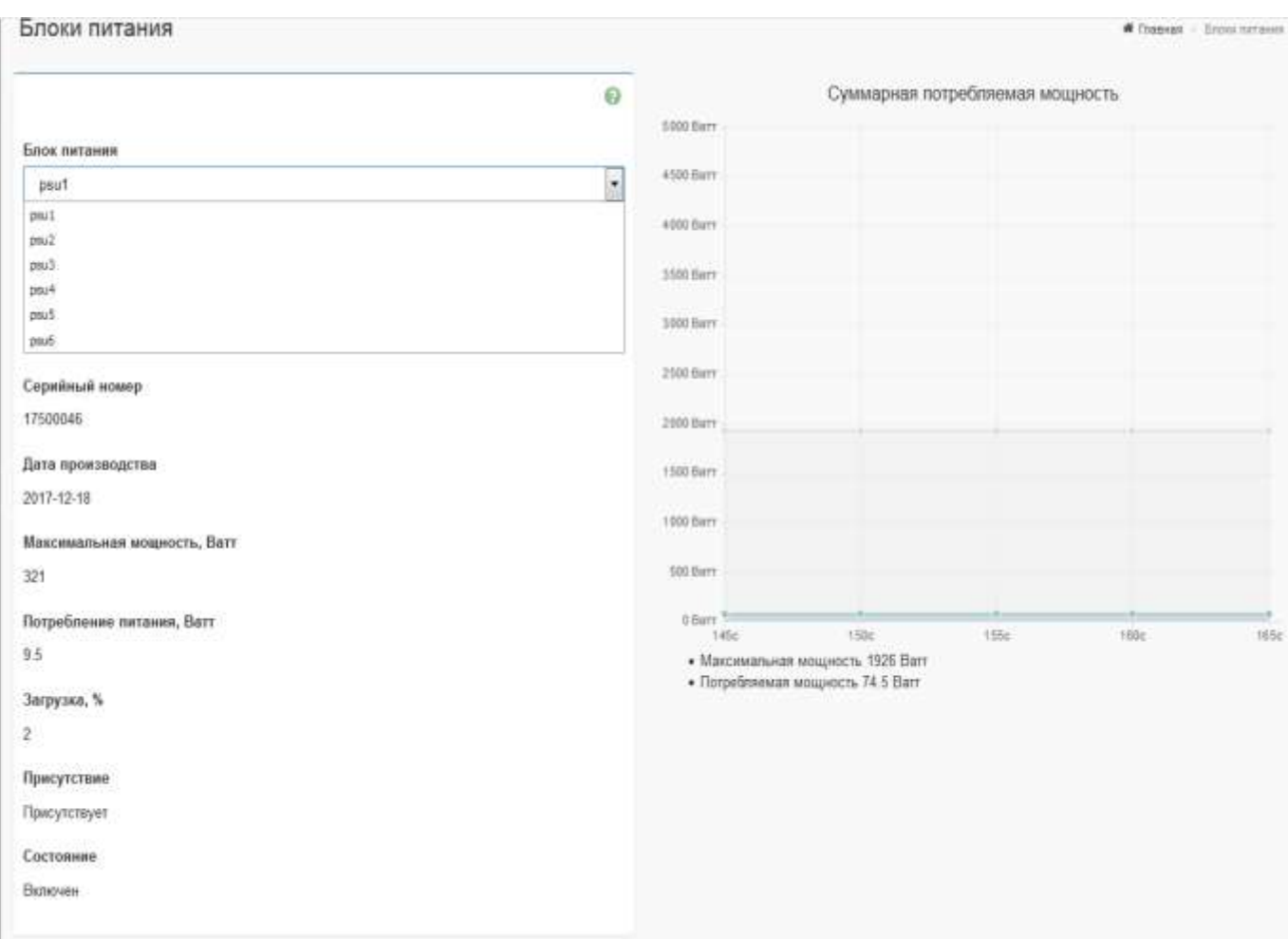

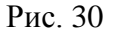

#### 3.4.4.9. Вкладка «Настройки»

<span id="page-25-0"></span>Вкладка «Настройки» предназначена для установки текущих значений даты и времени, настройки IP сети и параметров сетевого соединения, настройки web-службы, ssh-службы, протокола SSL и управления пользователями. Выбрать в главном меню «Шасси» вкладку «Настройки». Откроется окно «Настройки», изображенное на рис. 31.

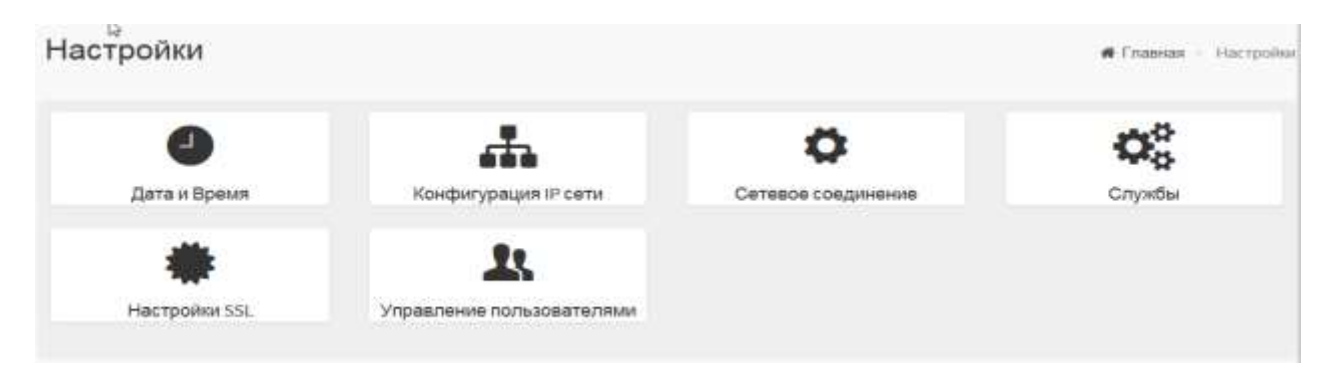

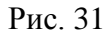

Для установки даты и времени выбрать подпункт «Дата и время». Откроется окно «Дата и Время», изображенное на рис. 32.

27 643.18184162.00025-01 90

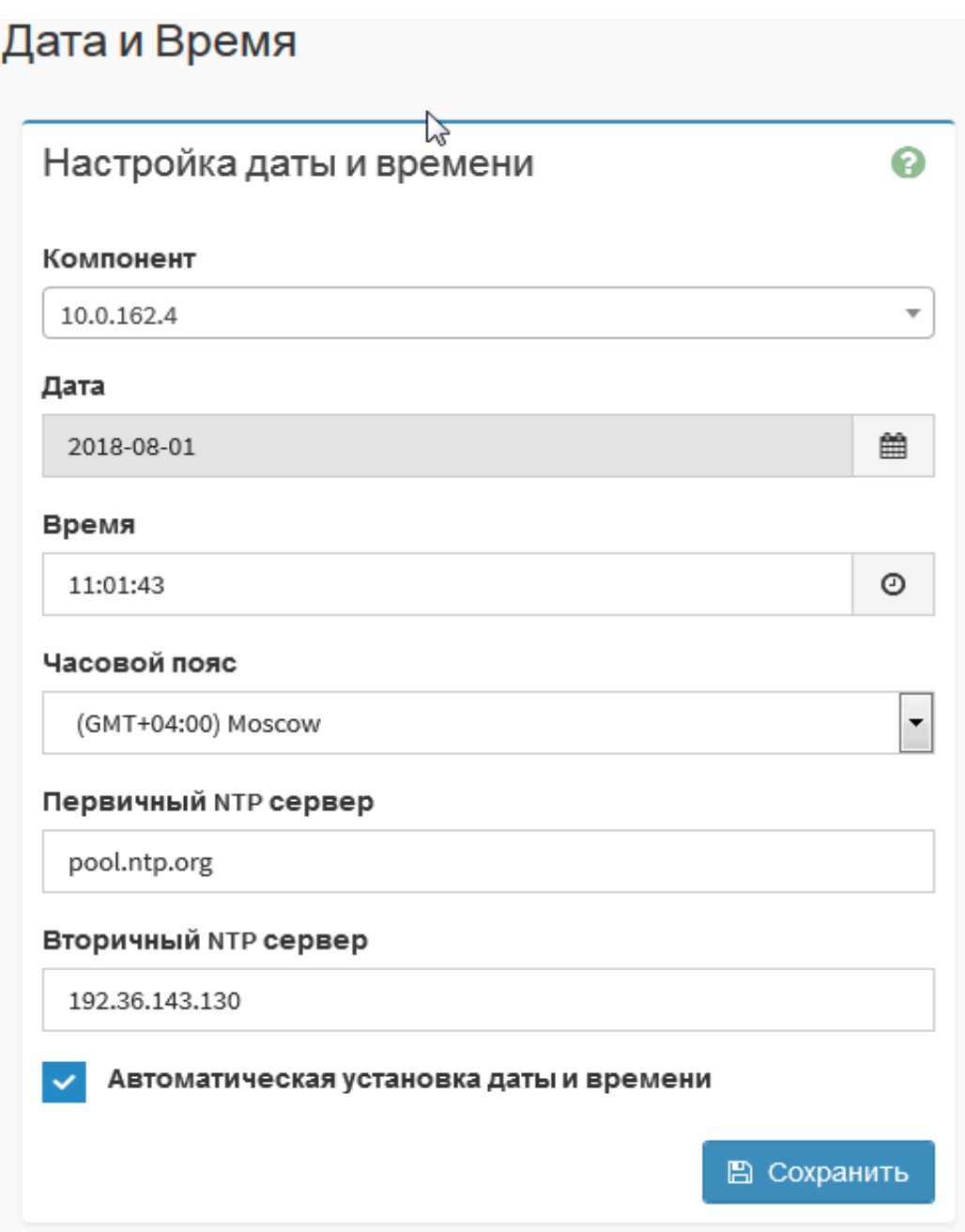

Рис. 32

Выбрать компонент изделия, указать дату, время, временную зону первичный и вторичный NTP сервер или поставить отметку «Автоматическая дата и время».

Для установки IP сети выбрать подпункт «Конфигурация IP сети». Откроется окно «Настройки IP сети», изображенное на рис. 33.

28 643.18184162.00025-01 90

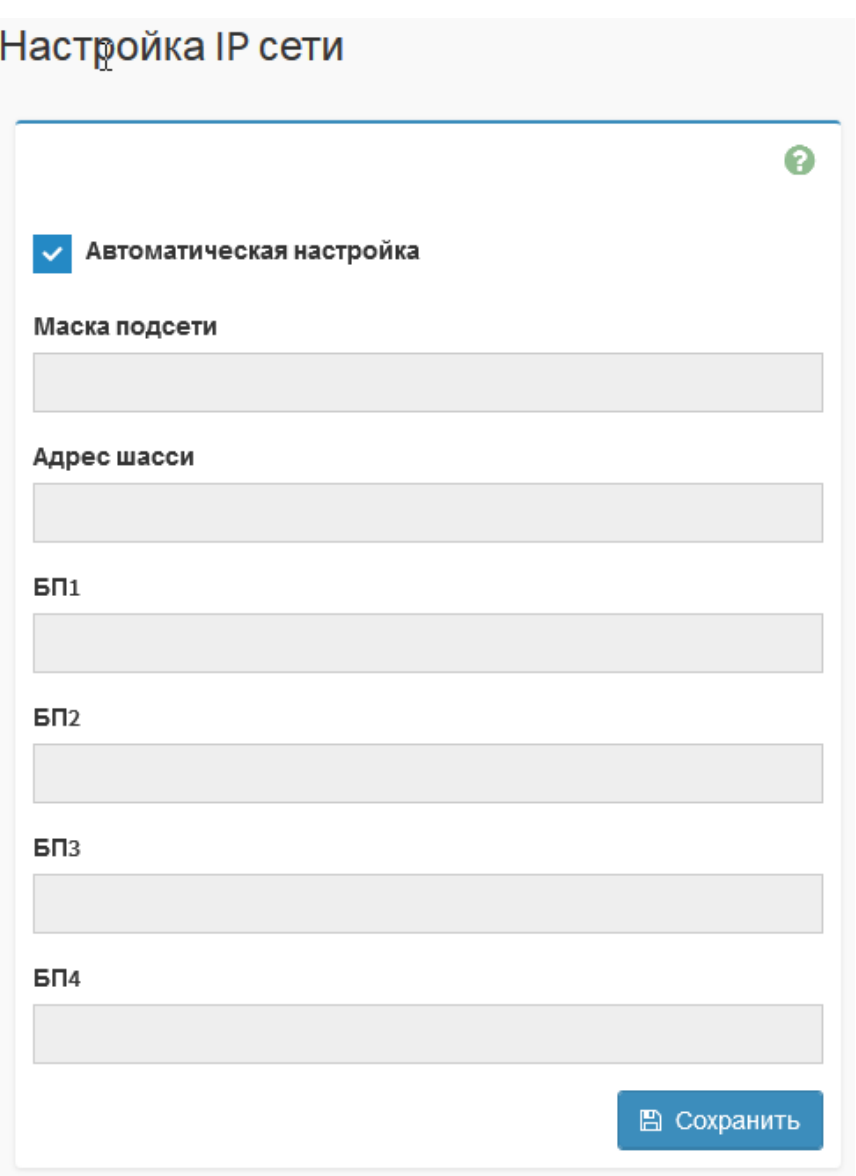

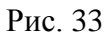

Заполнить соответствующие поля или поставить отметку «Автоматическая настройка». Нажать  $\boxed{\qquad \qquad }$   $\Box$  Сохранить

Для настройки сетевого соединения выбрать подпункт «Сетевое соединение». Откроется окно «Сетевое соединение», изображенное на рис. 34.

29 643.18184162.00025-01 90

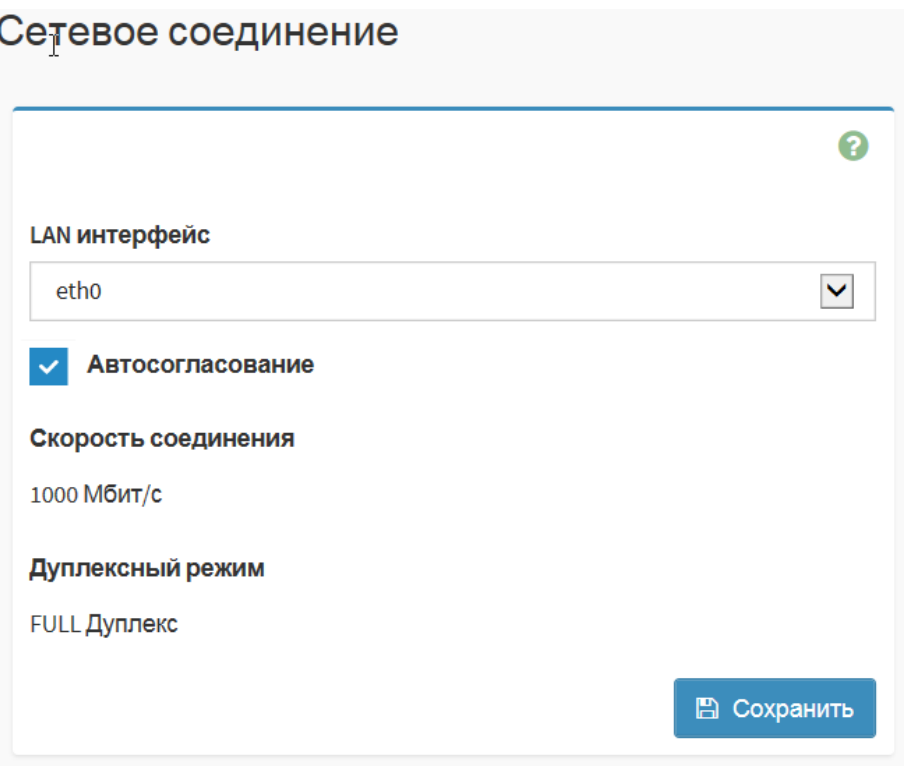

Рис. 34

Выбрать LAN интерфейс, скорость соединения, дуплексный или полудуплексный режим, или поставить отметку «Автосогласование». Нажать [ <sup>В Сохранить</sup> ].

Для настройки web-службы и ssh-службы выбрать подпункт «Службы». Откроется окно «Службы», изображенное на рис. 35.

| Службы   |                                 |                          |                 |             | ₩ Главная                                                | Настройки Службы |
|----------|---------------------------------|--------------------------|-----------------|-------------|----------------------------------------------------------|------------------|
| Служба ф | Статус ≑                        | Небезопасный порт ≑      |                 |             | Безопасный порт ≑ Тайм-аут ≑ Максимальное число сессий ≑ |                  |
| web      | активно                         | NA                       | 443             | 1800<br>--- | 20                                                       | 亖                |
| ssh      | <b>The HOME CARS</b><br>активно | <b>STATISTICS</b><br>NA. | $\overline{22}$ | 600         | <b>MOON</b><br>N/A                                       | ≡                |

Рис. 35

Для просмотра активных web сессий нажать [ = ]. Откроется окно «Сессии службы», изображенное на рис. 36.

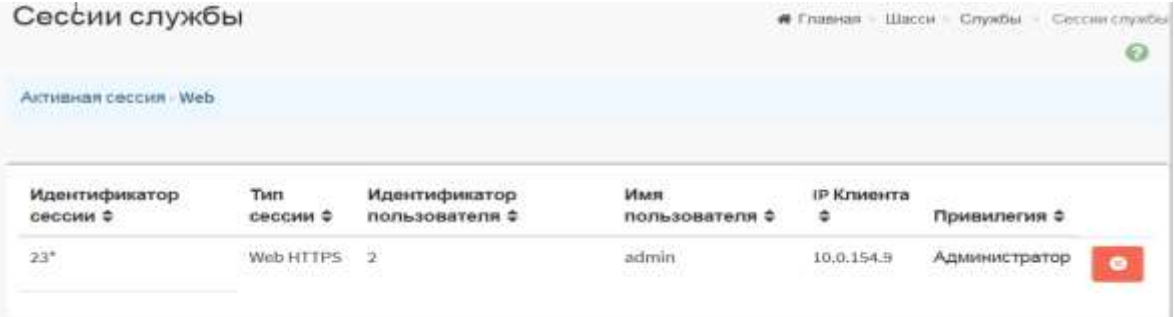

Рис. 36

Для просмотра активных ssh сессий нажать [ = ]. Откроется окно «Сессии службы», изображенное на рис. 37.

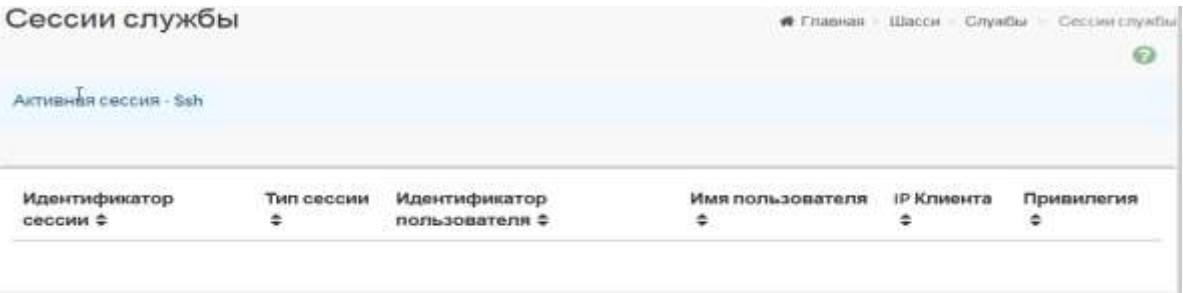

Рис. 37

Для просмотра и редактирования настроек web-службы нажать [<sup>2</sup>]. Откроется окно «Службы», изображенное на рис. 38.

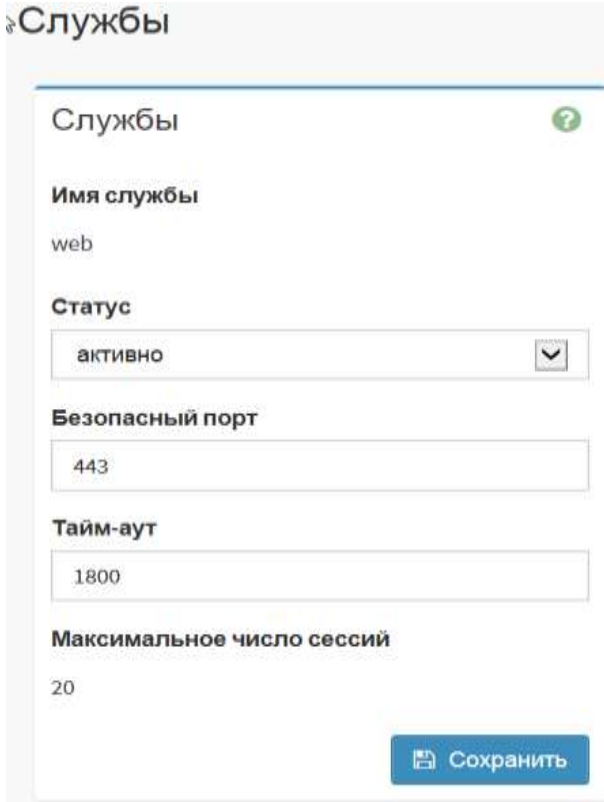

Рис. 38

Для просмотра и редактирования настроек ssh-службы нажать [ ]. Откроется окно «Службы», изображенное на рис. 39.

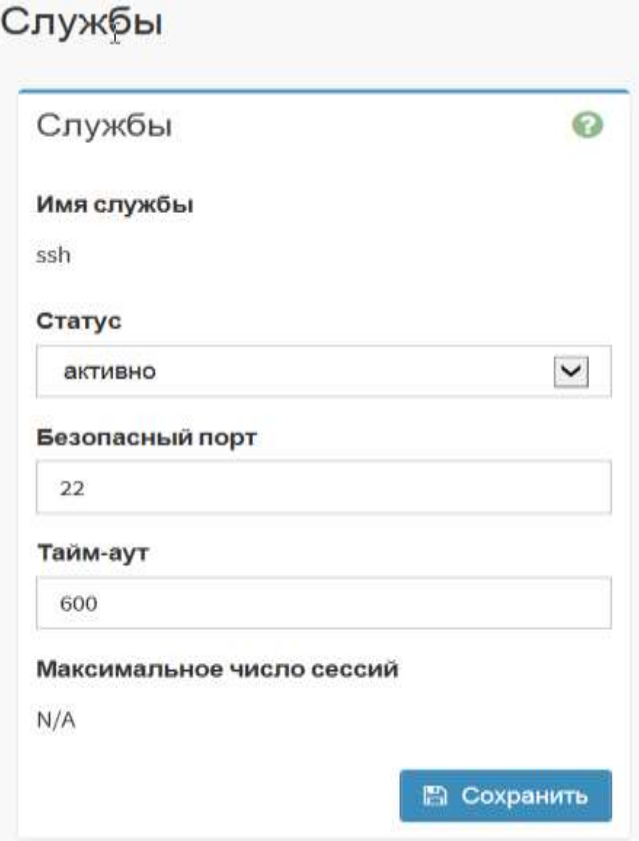

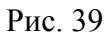

Для настройки протокола SSL выбрать подпункт «Настройки SSL». Откроется окно «Настройки SSL», изображенное на рис. 40.

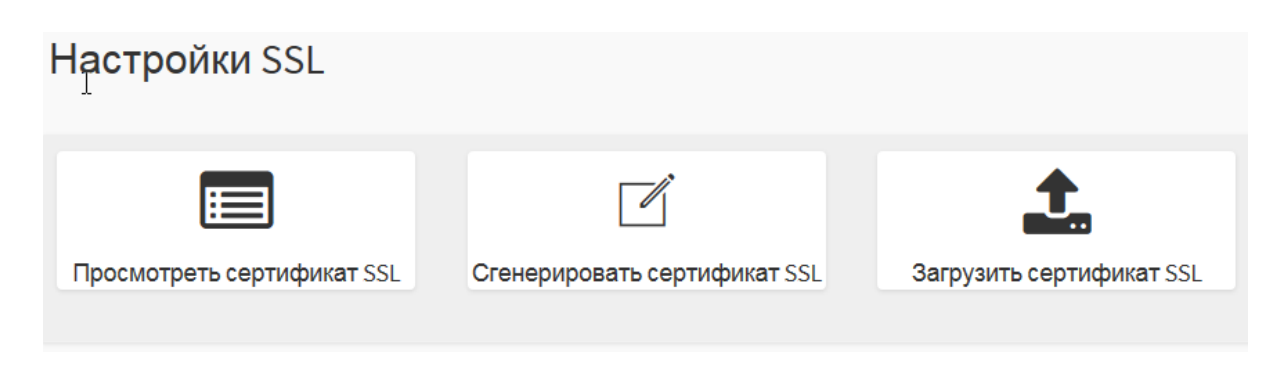

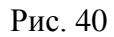

Для просмотра действующего сертификата SSL нажать [Просмотреть сертификат SSL]. Откроется окно, изображенное на рис. 41. Ознакомиться с информацией и сроком действия сертификата.

Для загрузки нового сертификата SSL нажать [Загрузить сертификат SSL]. Откроется окно, изображенное на рис. 42. С помощью кнопок [**[ ] • [ ] выбрать новый сертификат и** новый закрытый ключ. Нажать **[** ] Загрузить **]** 

Подпункт «Сгенерировать SSL сертификат» применяется при наличии подключения к центру сертификации.

## Просмотреть сертификат SSL

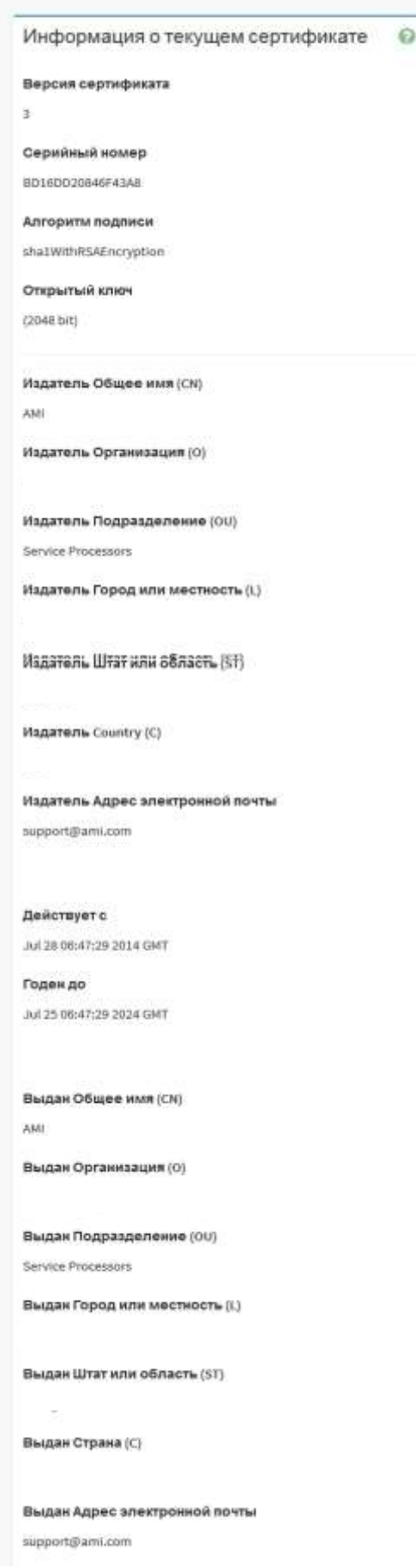

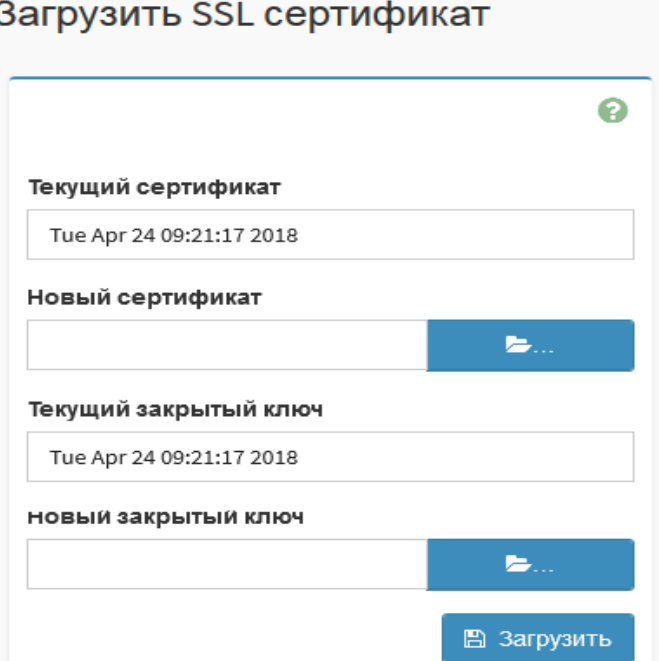

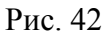

Для управления пользователями выбрать подпункт «Управление пользователями». Откроется окно «Управление пользователями» (см. рис. 4).

В поле «Компонент» (см. рис. 5), в выпадающем списке выбрать объект управления.

Выбрать зарегистрированного пользователя для редактирования или нового для регистрации. Откроется окно «Настройка пользователя» (см. рис. 6).

Для регистрации нового пользователя, редактирования, удаления данных зарегистрированного пользователя:

указать IP шасси или вычислительного модуля;

выбрать нового пользователя;

загрузить фото пользователя (при необходимости);

- ввести имя, пароль, подтверждение пароля;
- указать длину пароля;

разрешить доступ к системе;

указать сетевую привилегию;

изменить, удалить информацию о зарегистрированном пользователе;

— нажать  $\boxed{B}$  Сохранить

Примечание. Максимальное количество зарегистрированных пользователей, включая администратора не более 10.

### 3.4.4.10. Вкладка «Охлаждение»

<span id="page-34-0"></span>Для получения общей информации о работоспособности вентиляторов выбрать в главном меню «Шасси» вкладку «Охлаждение». Откроется окно, изображенное на рис. 43.

| Обзор системы охлаждения |            |                                   | Обзор системы охлаждени<br># Franssan | € |
|--------------------------|------------|-----------------------------------|---------------------------------------|---|
| Идентификатор зоны #     | Имя зоны с | Максимальное число вентиляторов ≎ | Состояние работоспособности Ф         |   |
| Ť.                       | Criesa     | $\sigma$                          | C5olt                                 | ╺ |
| $\tilde{\mathbf{z}}$     | Центр      | $\overline{\mathbf{3}}$           | Норма                                 |   |
| š.                       | Cripasa    | $\tilde{\mathbf{G}}$              | Норма                                 |   |

Рис. 43

Для получения подробной информации о работоспособности по зонам системы охлаждения нажать [  $\pm$  ] в выбранной зоне. Откроется окно, изображенное на рис. 44.

# Обзор системы охлаждения

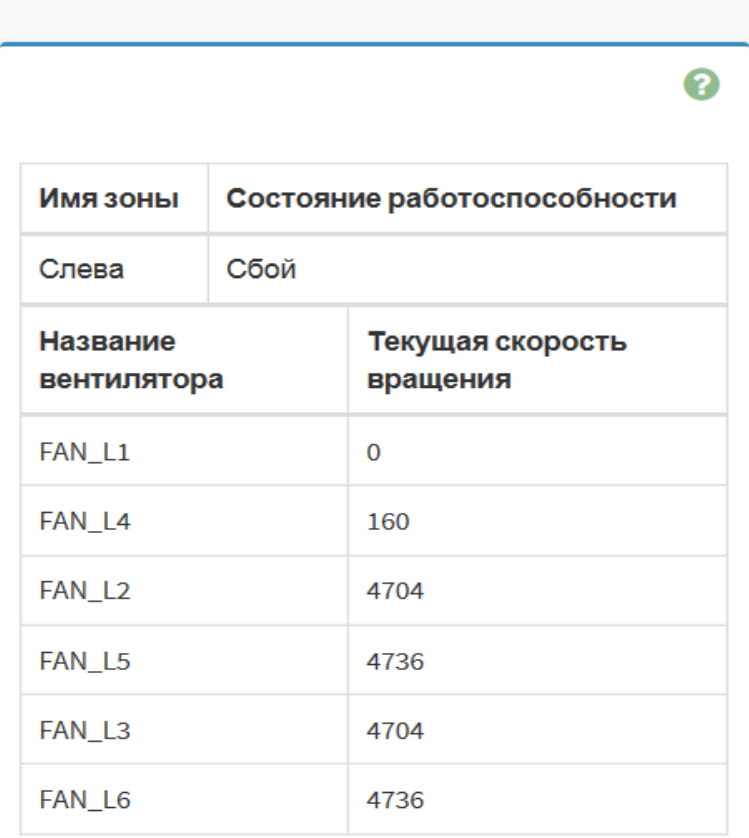

3.4.4.11. Вкладка «Удаленное управление»

<span id="page-35-0"></span>Для удаленного управления компонентами изделия (вычислительными модулями) выбрать в главном меню «Шасси» вкладку «Удаленное управление». Откроется окно «Удаленное управление через KVM», изображенное на рис. 45. Выбрать компонент, коммутатор и нажать

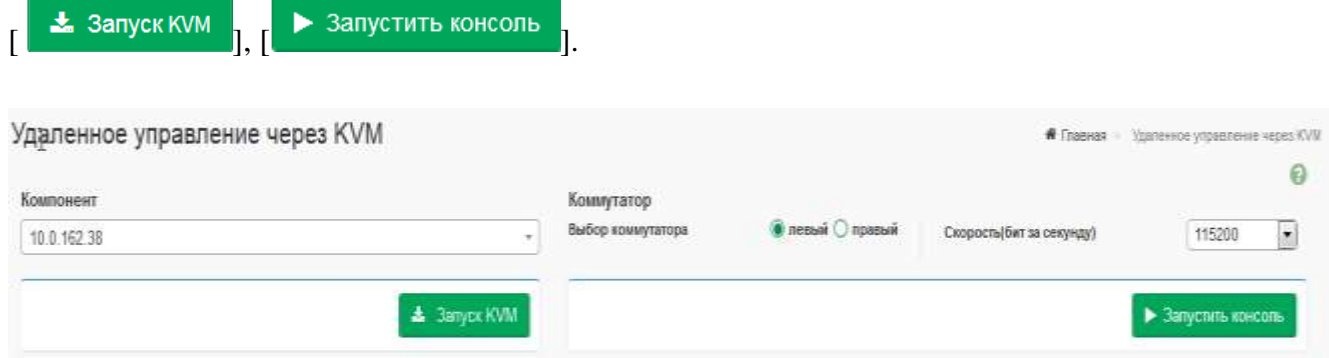

Рис. 45

<span id="page-35-1"></span>3.4.4.12. Вкладка «Поддержка»

Вкладка «Поддержка» позволяет:

уточнить информацию о прошивке ПО ВМС;

сохранить настройки ПО ВМС в файл;

восстановить настройки ПО ВМС из сохраненного ранее файла;

сохранить настройки ПО ВМС во внутреннюю память;

восстановить настройки ПО ВМС из внутренней памяти;

произвести предварительные настройки для обновления ПО ВМС;

произвести обновление прошивки шасси;

произвести обновление прошивки вычислительных модулей;

произвести настройки для системного администратора.

Для перехода к настройкам выбрать в главном меню «Шасси» вкладку «Поддержка». Откроется окно «Поддержка», изображенное на рис. 46.

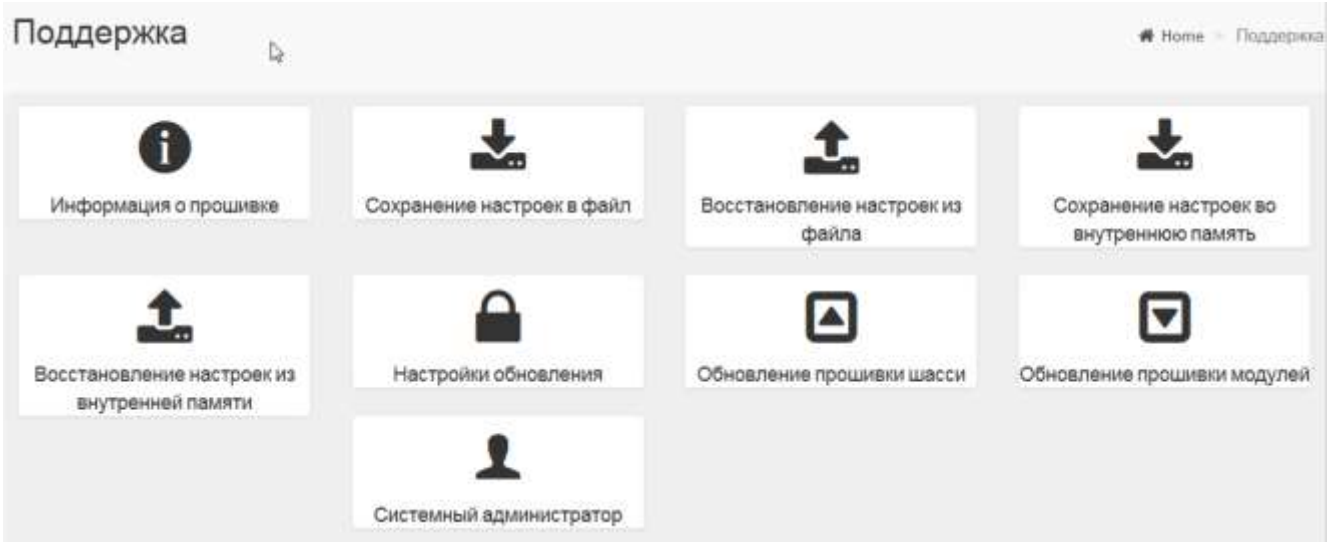

Рис. 46

Для получения информации о прошивке и сверки контрольной суммы ПО ВМС выбрать подпункт «Информация о прошивке». Откроется окно «Информация о прошивке», изображенное на рис. 47.

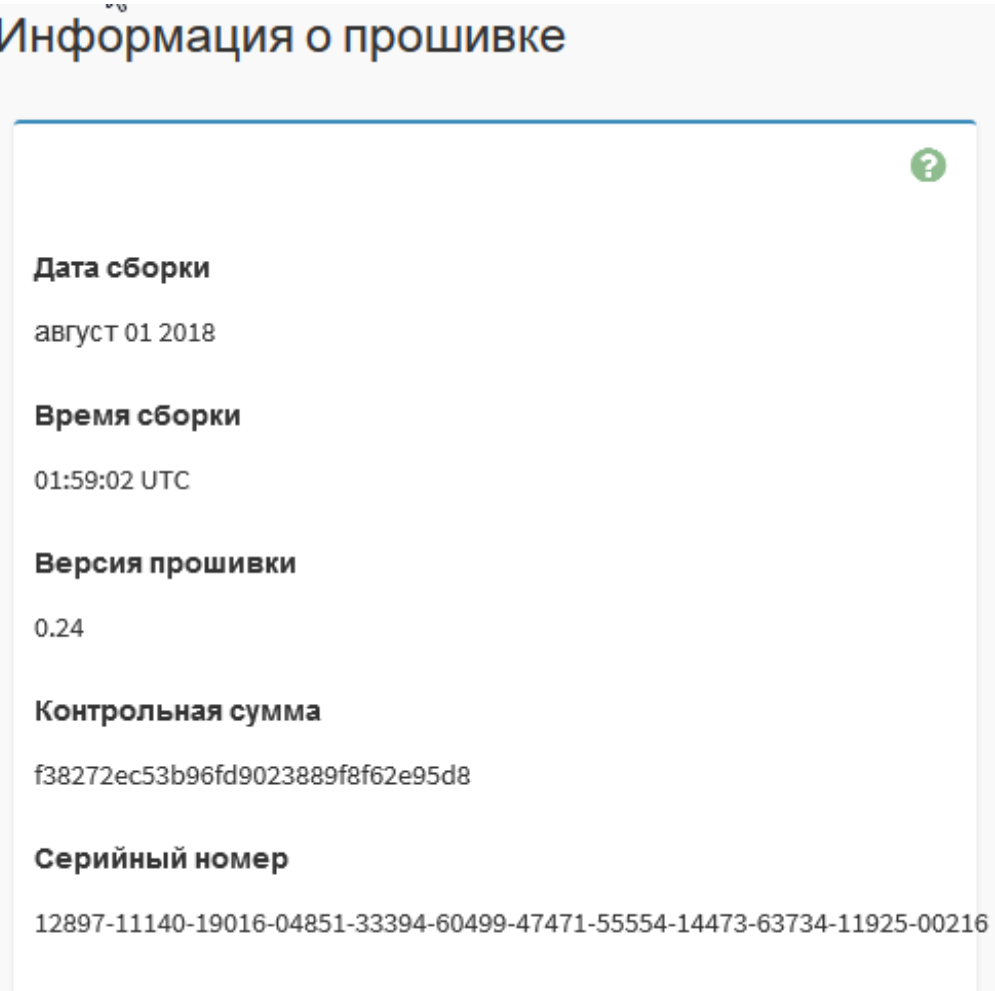

Для сохранения настроек ПО ВМС в файл выбрать подпункт «Сохранение настроек в файл». Откроется окно, изображенное на рис. 48.

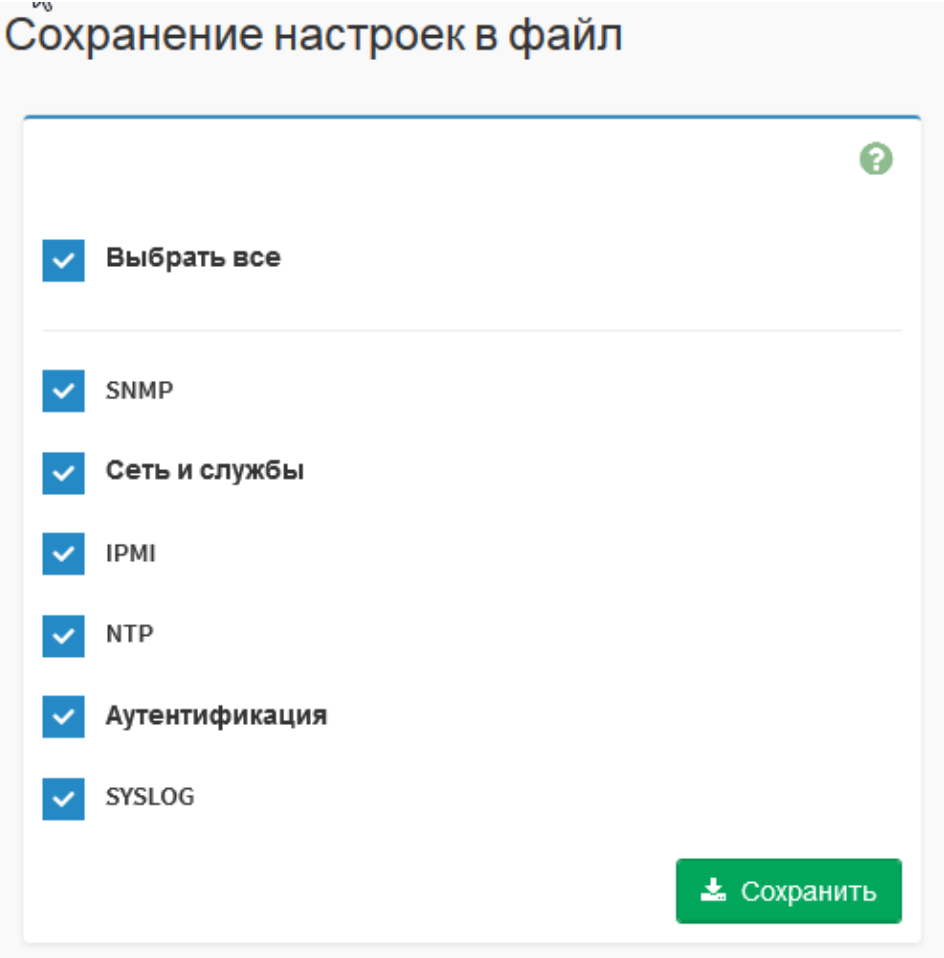

Рис. 48

Выбрать настройки, которые должны быть сохранены и нажать [  $\left| \cdot \right|$  = сохранить

Для восстановления настроек ПО ВМС из файла выбрать подпункт «Восстановление настроек из файла». Откроется окно, изображенное на рис. 49.

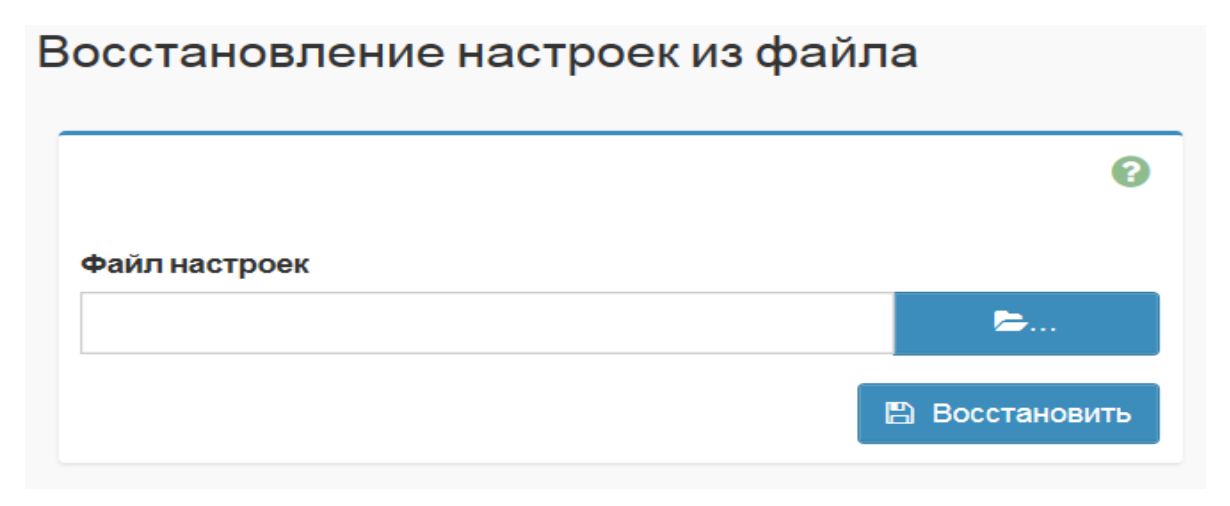

Выбрать файл настроек с помощью кнопки [ В ] и нажать [ В Восстановить ].

Для сохранения настроек ПО ВМС во внутреннюю память выбрать подпункт «Сохранение настроек во внутреннюю память». Откроется окно, изображенное на рис. 50.

# Сохранение настроек во внутреннюю память

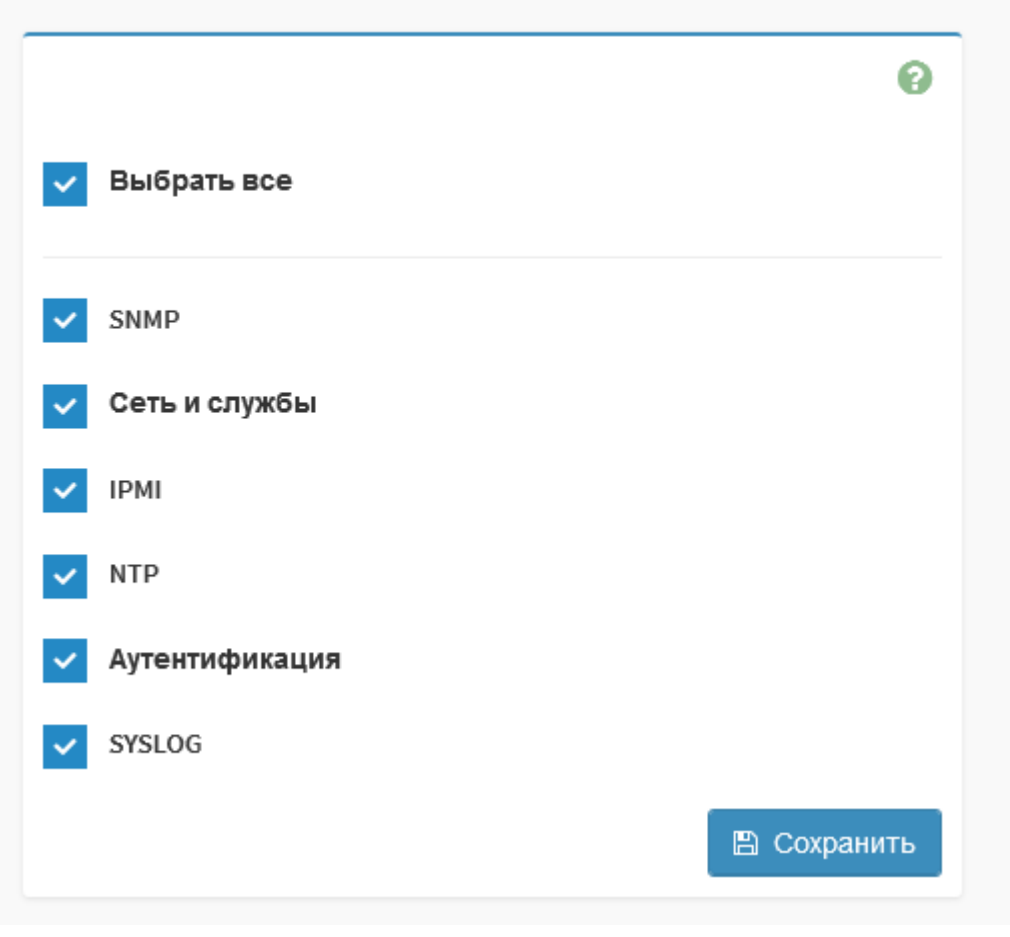

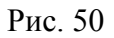

Для восстановления настроек ПО ВМС из внутренней памяти выбрать подпункт «Восстановление настроек из внутренней памяти». Откроется окно, изображенное на рис. 51.

39

40 643.18184162.00025-01 90

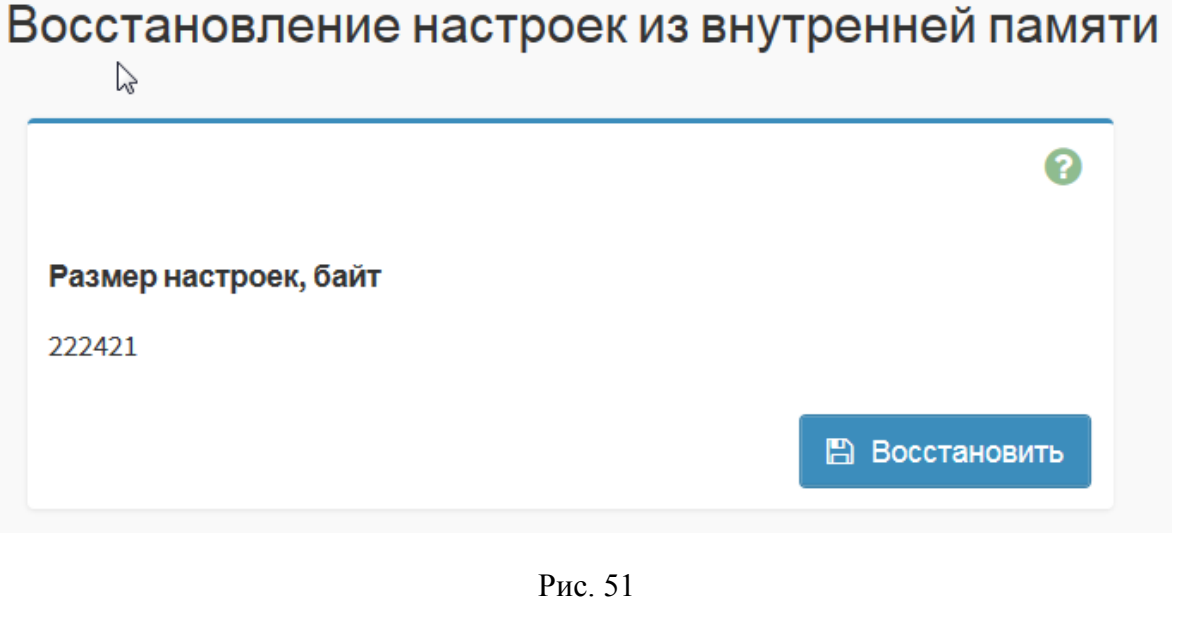

Нажать [ В Восстановить ].

Перед обновлением прошивки шасси выбрать подпункт «Настройки обновления». Откроется окно, изображенное на рис. 52.

41 643.18184162.00025-01 90

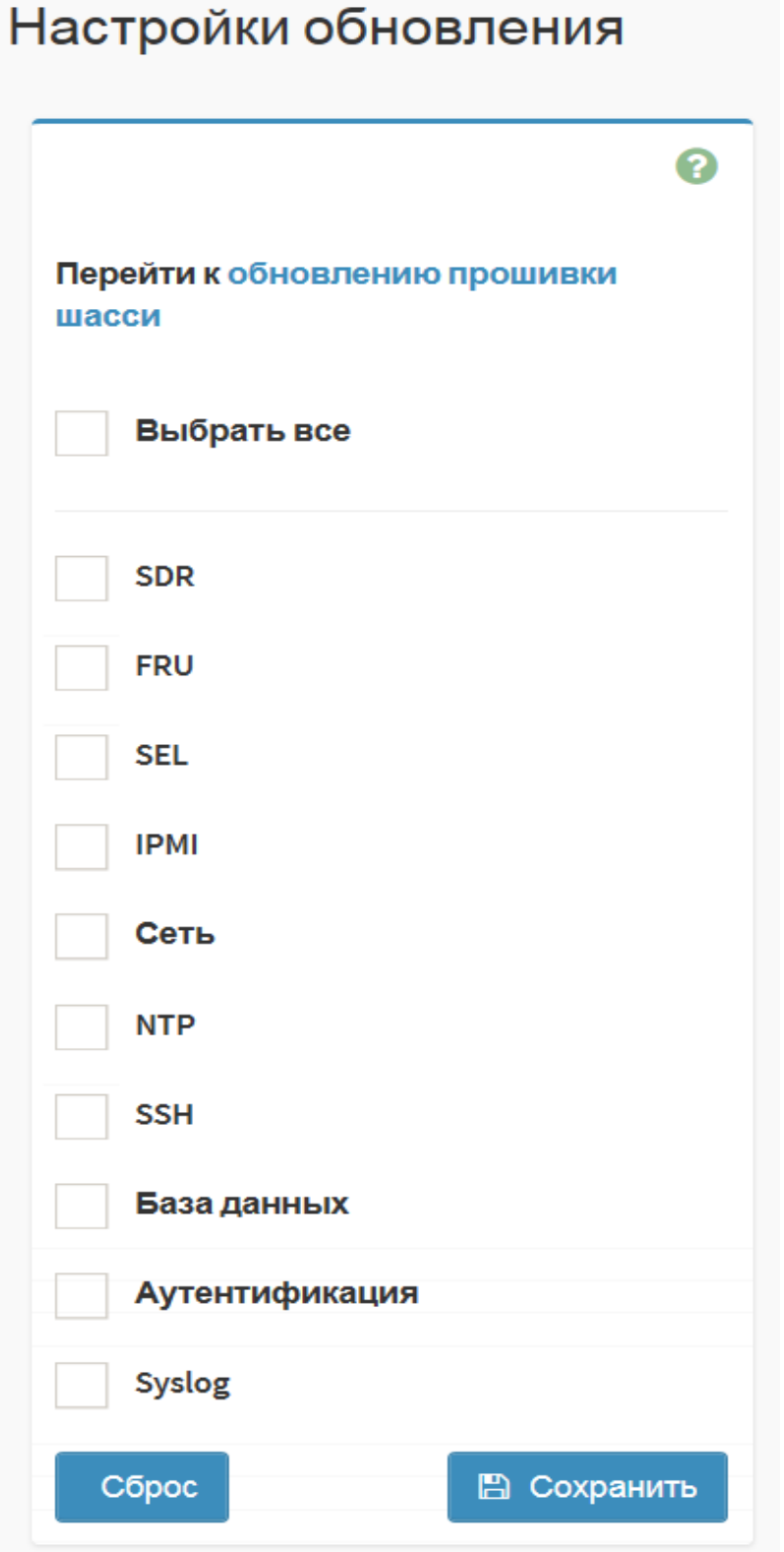

Рис. 52

Выбрать настройки, которые не будут изменены в процессе обновления шасси и нажать

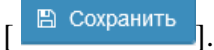

Для обновления прошивки шасси выбрать подпункт «Обновление прошивки шасси». Откроется окно, изображенное на рис. 53.

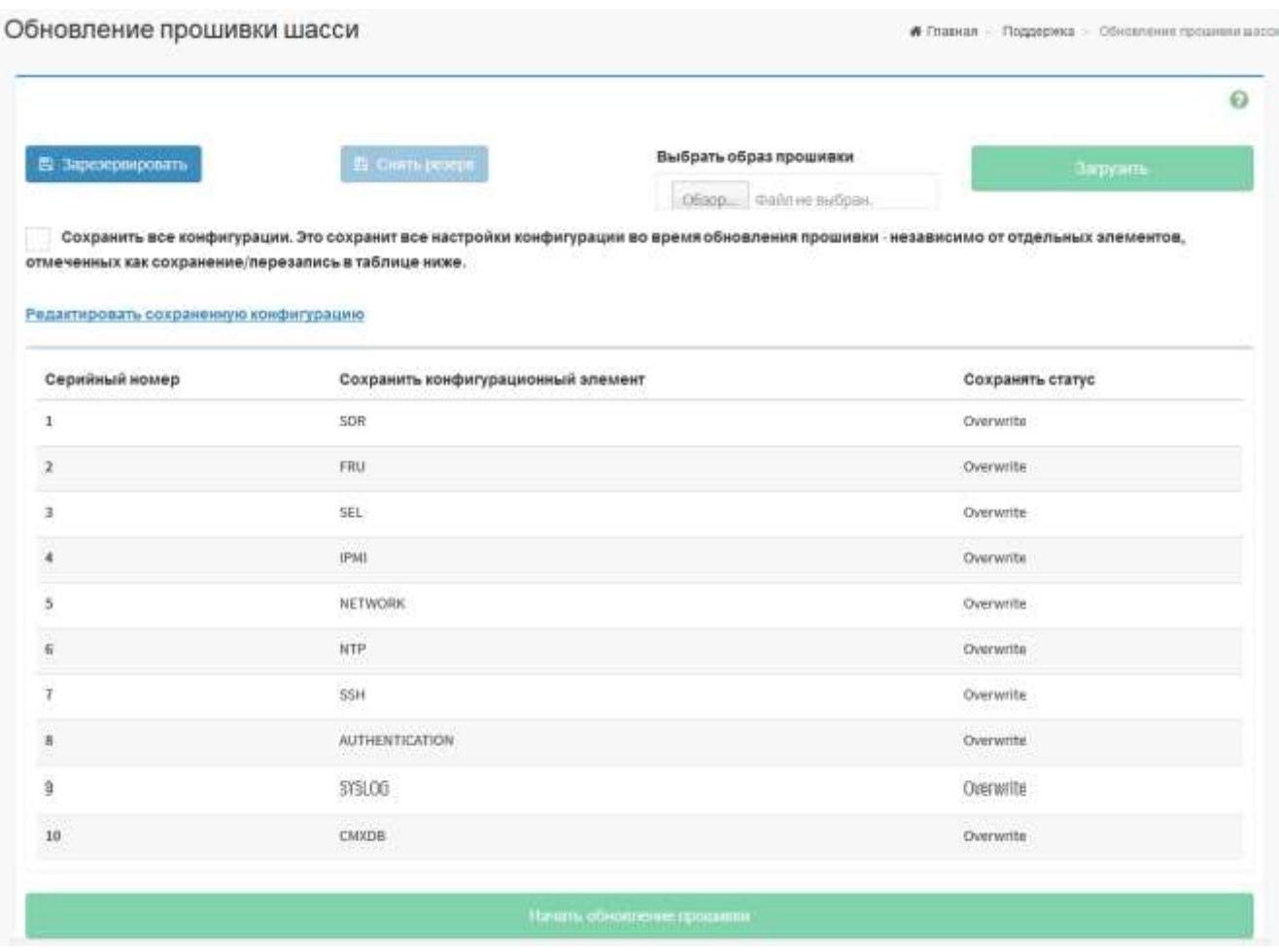

Рис. 53

Поставить отметку «Сохранить все конфигурации» и нажать [ В Зарезервировать ]. Выбрать и загрузить образ прошивки. По окончании загрузки образа прошивки нажать  $\blacksquare$  Начать обновление прошивки

Для обновления прошивки модулей выбрать подпункт «Обновление прошивки модулей». Откроется окно, изображенное на рис. 54.

# Обновление прошивки модулей

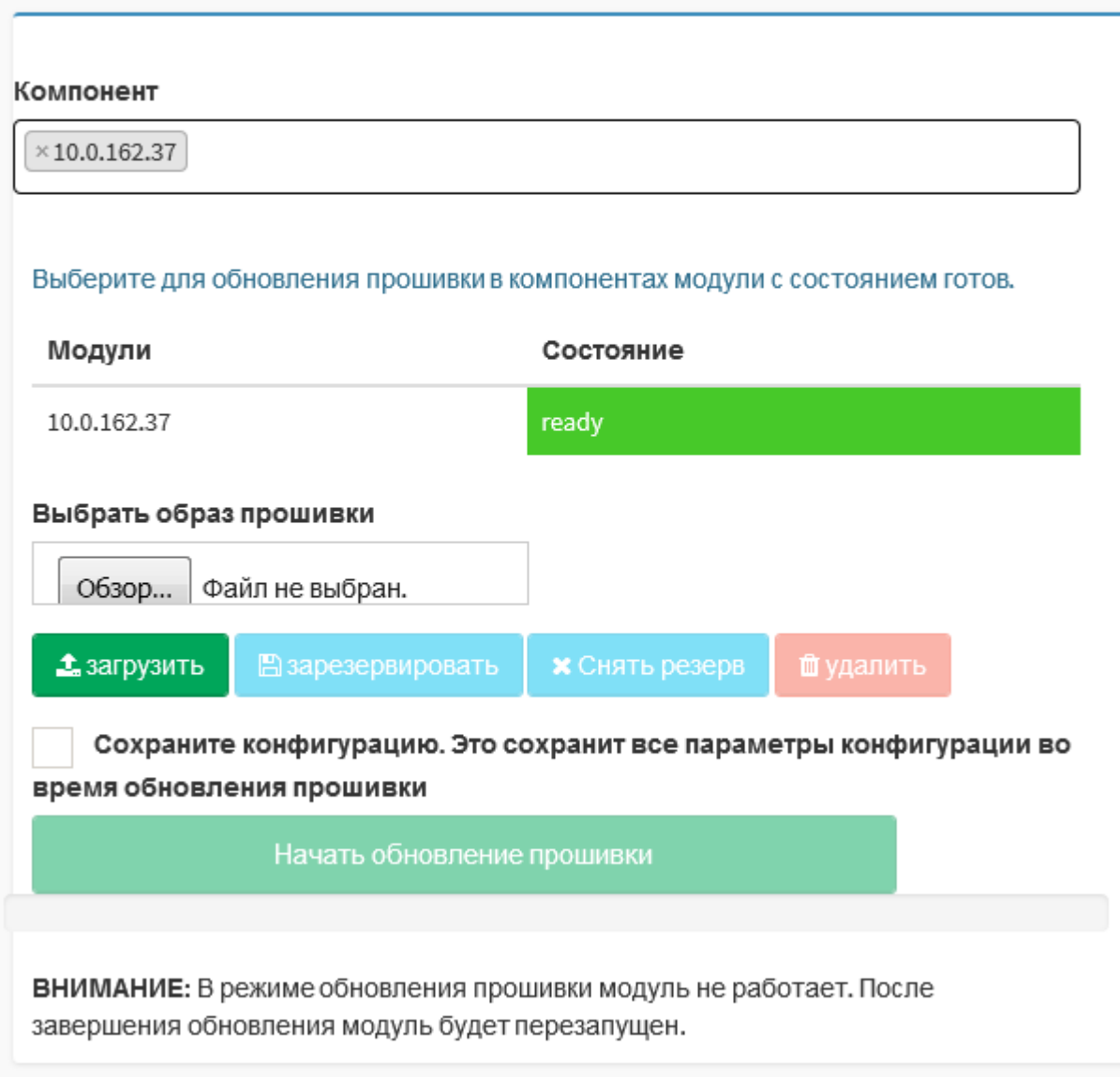

## Рис. 54

В поле «Компонент» выбрать вычислительный модуль, на котором будет обновляться прошивка, выбрать и загрузить образ прошивки, поставить отметку «Сохранить конфигурацию».

По окончании загрузки образа прошивки нажать [ Начать обновление прошивки  $\frac{1}{1}$ 

Для включения пользовательского доступа, изменения пароля системного администратора в Linux, загрузки нового SSH ключа выбрать подпункт «Системный администратор». Откроется окно «Системный администратор», изображенное на рис. 55.

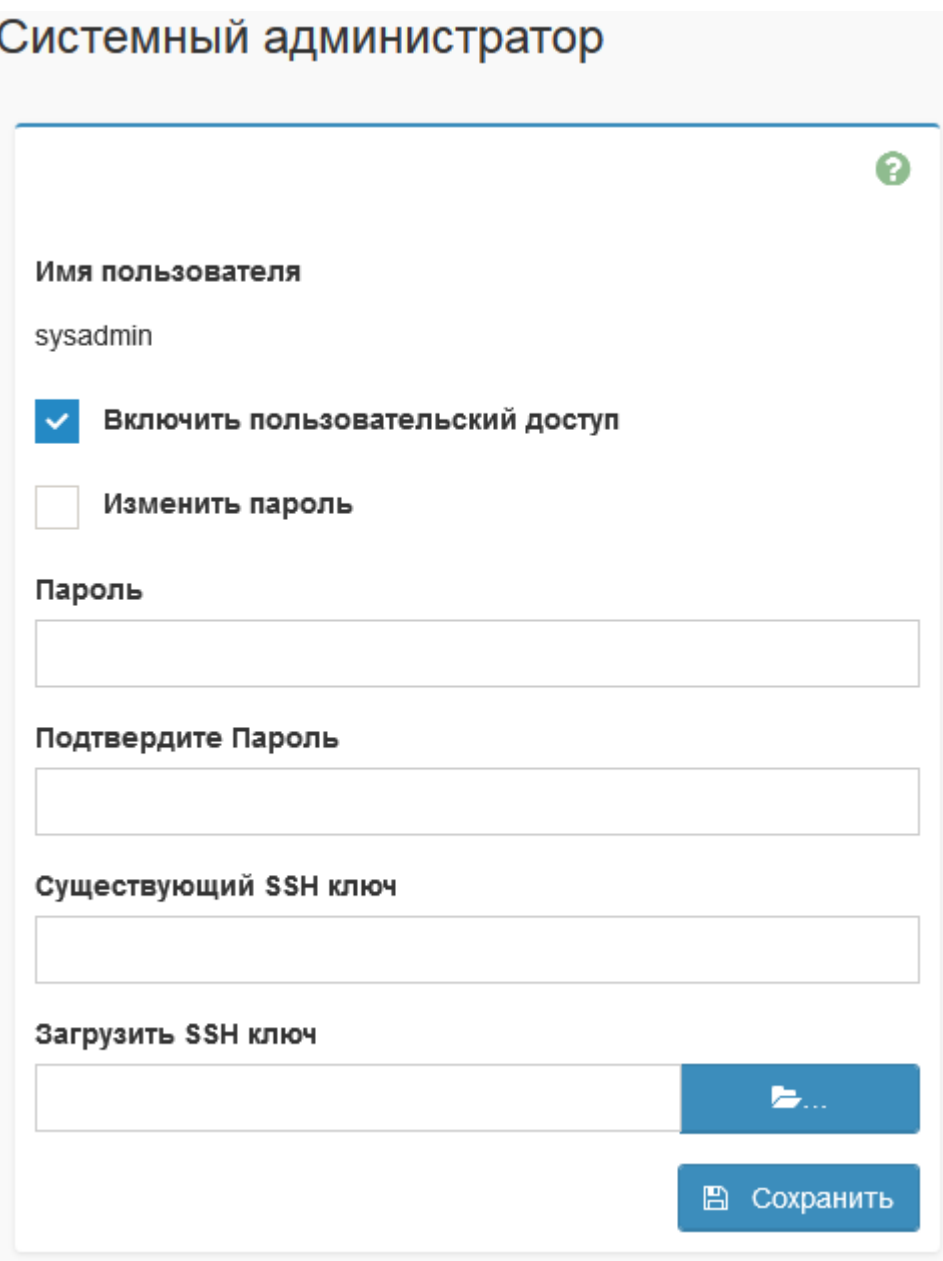

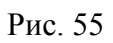

Включить пользовательский доступ, поставить отметку «Изменить пароль», ввести и подтвердить новый пароль, загрузить новый SSH ключ. Нажать [  $^{\circ}$  В сохранить ].

3.4.4.13. Вкладка «Выйти»

<span id="page-43-0"></span>Вкладка «Выйти» (см. рис. 2) предназначена для корректного окончания сеанса работы с ПО ВМС.

#### 4. ТЕХНИЧЕСКАЯ ПОДДЕРЖКА

<span id="page-44-0"></span>При возникновении различных проблем, связанных с работой ПО ВМС, а также для получения консультации пользователь может обратиться в Центр поддержки. Перед обращением в Центр поддержки пользователю предлагается подготовить следующую информацию:

версию ПО;

- версии компонентов ПО;
- подробное описание неисправностей или ошибок;
- «скриншоты» ошибок ПО.

Консультацию Центра поддержки пользователей можно получить по телефонам:

тел. №1: 8 (495) 969-24-04 – для Москвы;

тел. №2: 8 (800) 200-03-55 – для регионов.

Через Интернет-форму:<http://www.kraftway.ru/support/support.php>

## ПЕРЕЧЕНЬ СОКРАЩЕНИЙ

<span id="page-45-0"></span>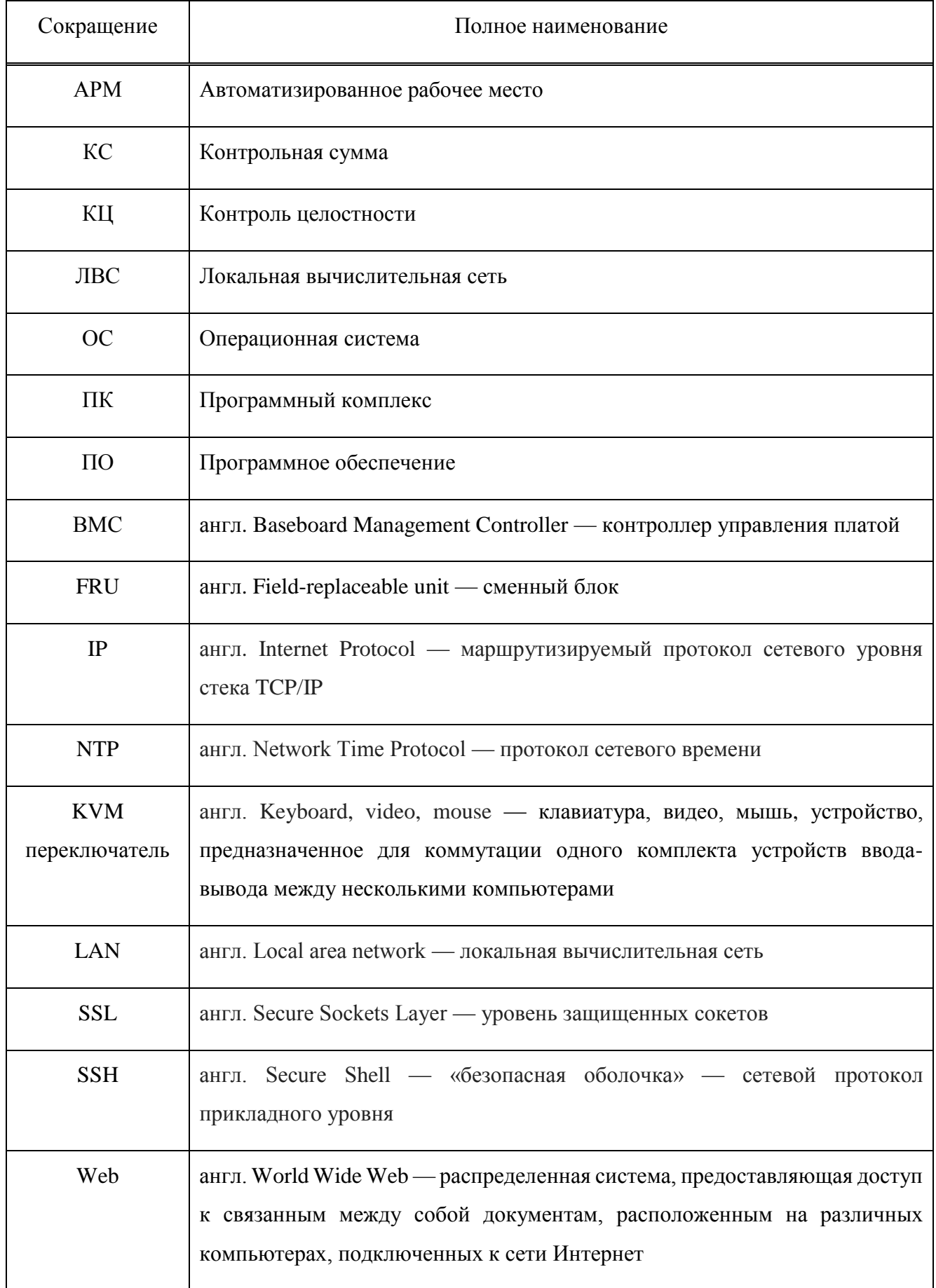